# **PGマルチペイメントサービス 管理画面操作マニュアル** ソフトバンクまとめて支払い (B) 決済 (随時決済)

2024 年 3 月 19 日 1.05 版

- 本書の著作権は「GMOペイメントゲートウェイ株式会社(以下、弊社という)」に帰属します。
- 本書のいかなる部分においても、弊社に事前の書面による許可なく、電子的、機械的を含むいかなる手段や形式によって もその複製、改変、頒布、ならびにそれらに類似する行為を禁止します。
- 
- 
- 本仕様書は加盟店様と弊社との間で締結した機密保持契約において機密情報として規定される情報です。本仕様書の取扱 いは機密保持契約の規定に従ってください。
- 本書の内容は、予告なく随時更新されます。
- 本書の内容について万全を期しておりますが、万一記載もれ等お気づきの点がございましたら、弊社までご連絡ください。

Copyright (C) 1995 GMO Payment Gateway, Inc. All Rights Reserved. 2

## 目次

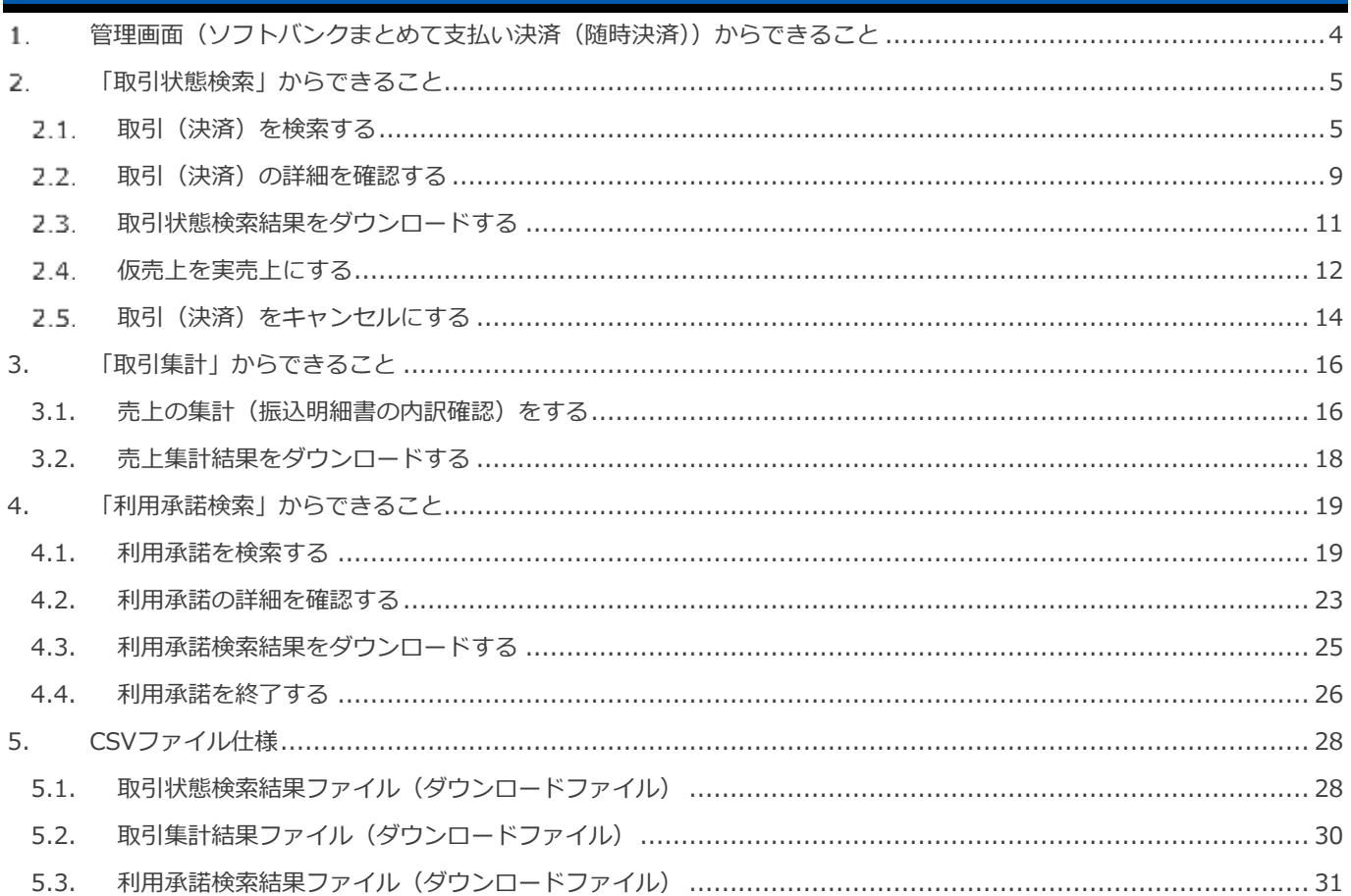

#### <span id="page-3-0"></span>**管理画面(ソフトバンクまとめて支払い決済(随時決済))からできること**  $\mathbf{1}$ .

サイト管理画面、ショップ管理画面それぞれについて、ご利用いただける操作をご案内します

**ご利用には、管理画面にログインいただく必要があります。サイト管理画面・ショップ管理画面で行える操作は同じです**

#### **■サイト管理画面**

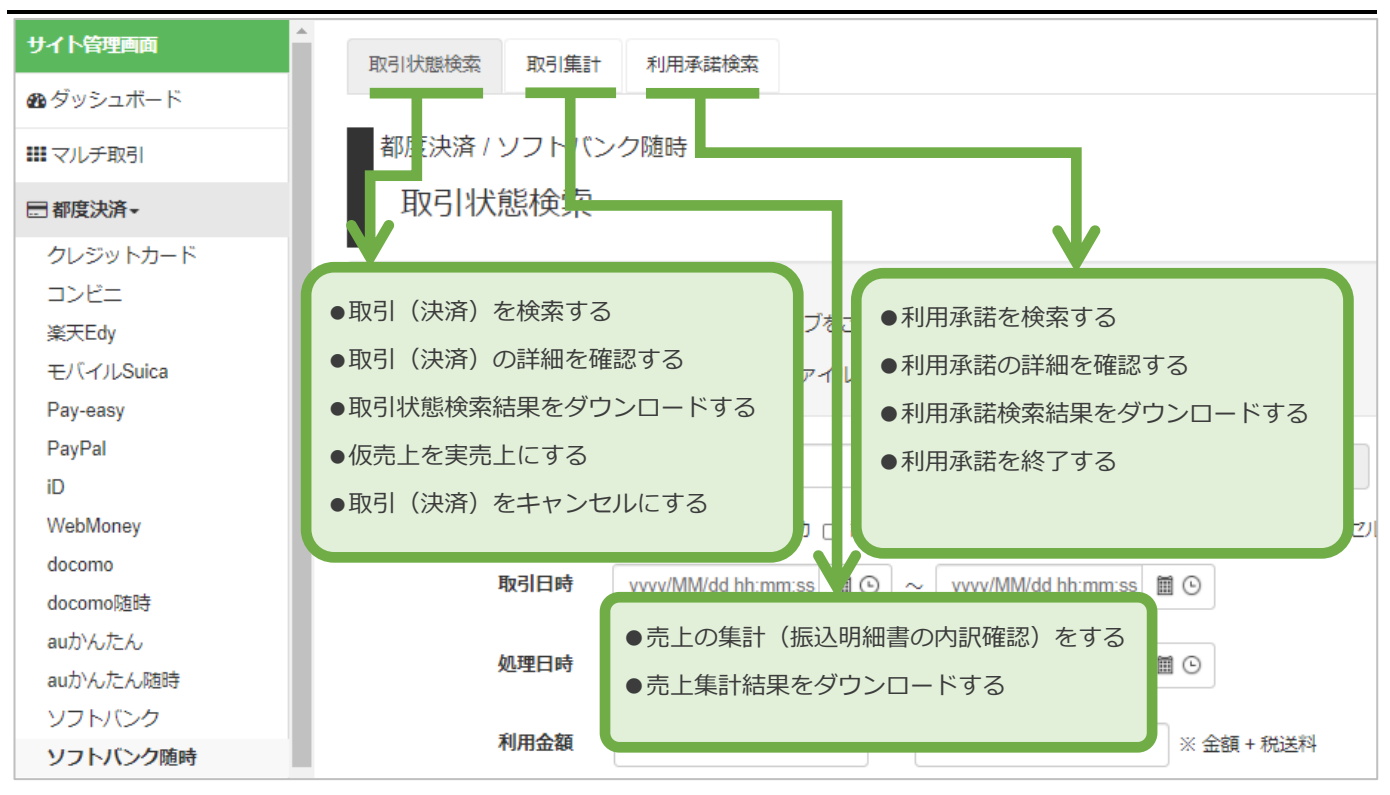

#### **■ショップ管理画面**

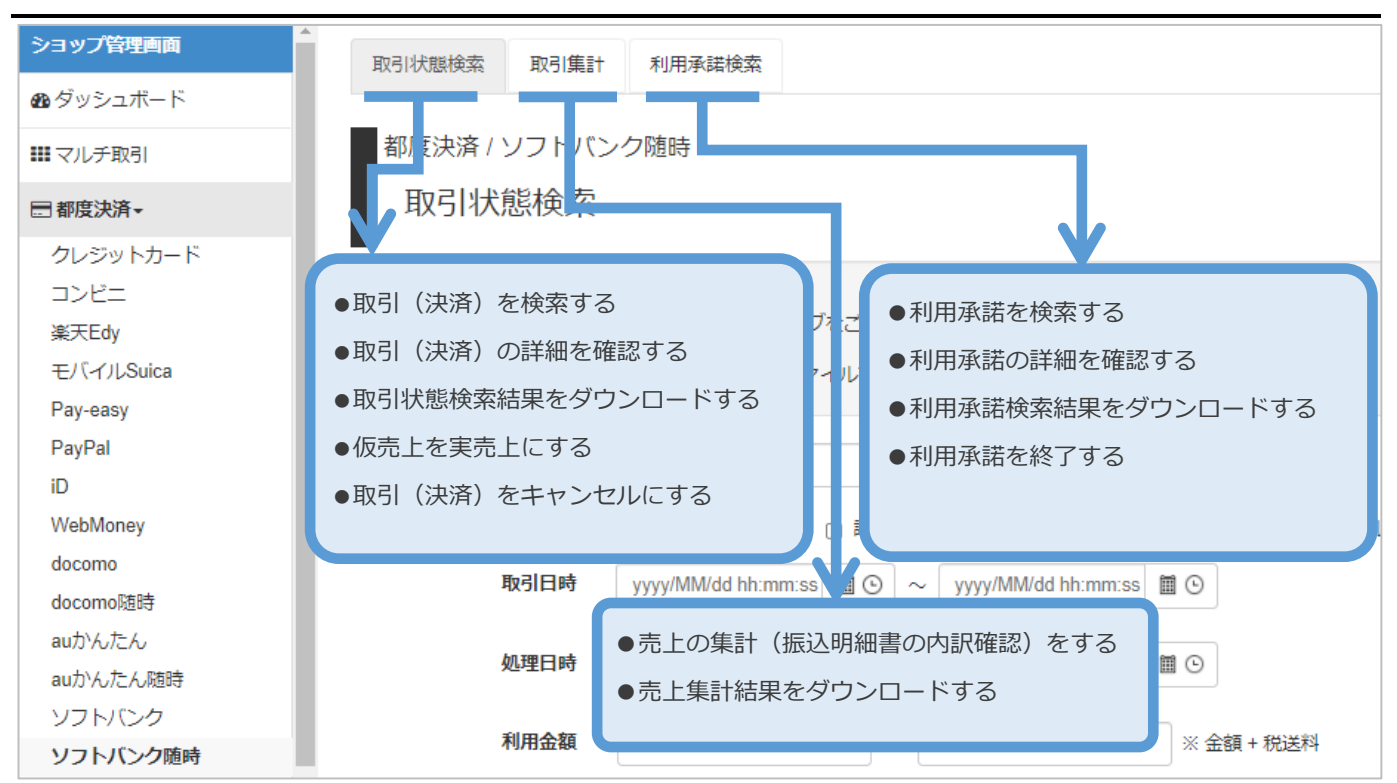

#### <span id="page-4-0"></span>**「取引状態検索」からできること** 2.

#### <span id="page-4-1"></span> $2.1.$ **取引(決済)を検索する**

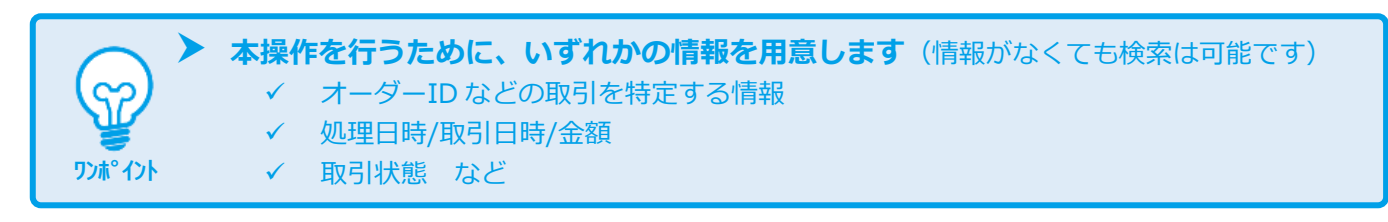

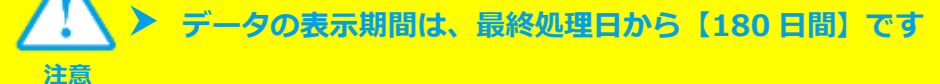

#### **1)取引状態検索画面を表示する**

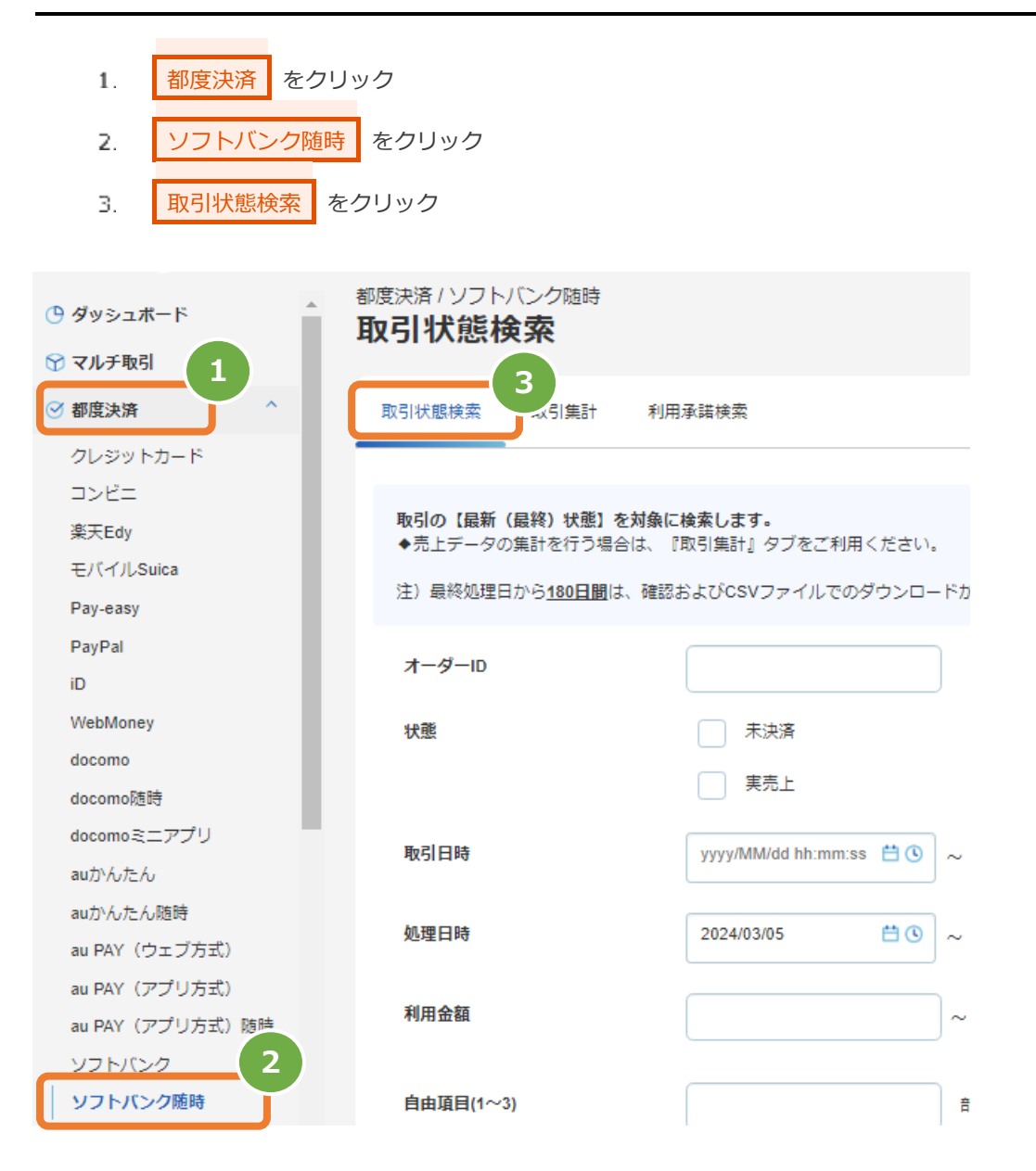

#### **2)条件を入力し、検索する**

4. 検索条件を入力 注1: 取引日時/処理日時は、「yyyy/MM/dd」または「yyyy/MM/dd hh:mm:ss」形式で入力 例) 2018年3月15日の場合 ⇒ 2018/03/15 2018年3月15日 09時05分00秒の場合 ⇒ 2018/03/15 09:05:00 注2: 利用金額はコンマなしの半角数字で入力  $\overline{5}$ ■検索 ■ をクリック 取引の【最新(最終)状態】を対象に検索します。 **入力項目の説明は次ページへ** 注)最終処理日から180日間は、確認およびCSVファイルでのダウンロードが出来ます。 **4**オーダーID ● 完全一致 ◯ 前方一致 □ 即時売上 □ 未決済 状態 □ 仮売上 □ 実売上 キャンセル 取引日時 yyyy/MM/dd hh:mm:ss 白① yyyy/MM/dd hh:mm:ss 白①  $\sim$ 処理日時 2024/03/05 白① 2024/03/05 白<sup>()</sup>  $\sim$ 利用金額  $\sim$ ※ 金額 + 税送料 全ての入力項目において 自由項目(1~3) ※ 条件指定せずに検索可能です ※ 上限・下限の指定、またはいずれか一方の指定で 処理トラッキングID 検索可能です 完全一致 SB承諾番号 **5** 检索条件保存 検索条件削除 検索 クリア

#### 表 2.1-1 取引状態検索条件の説明

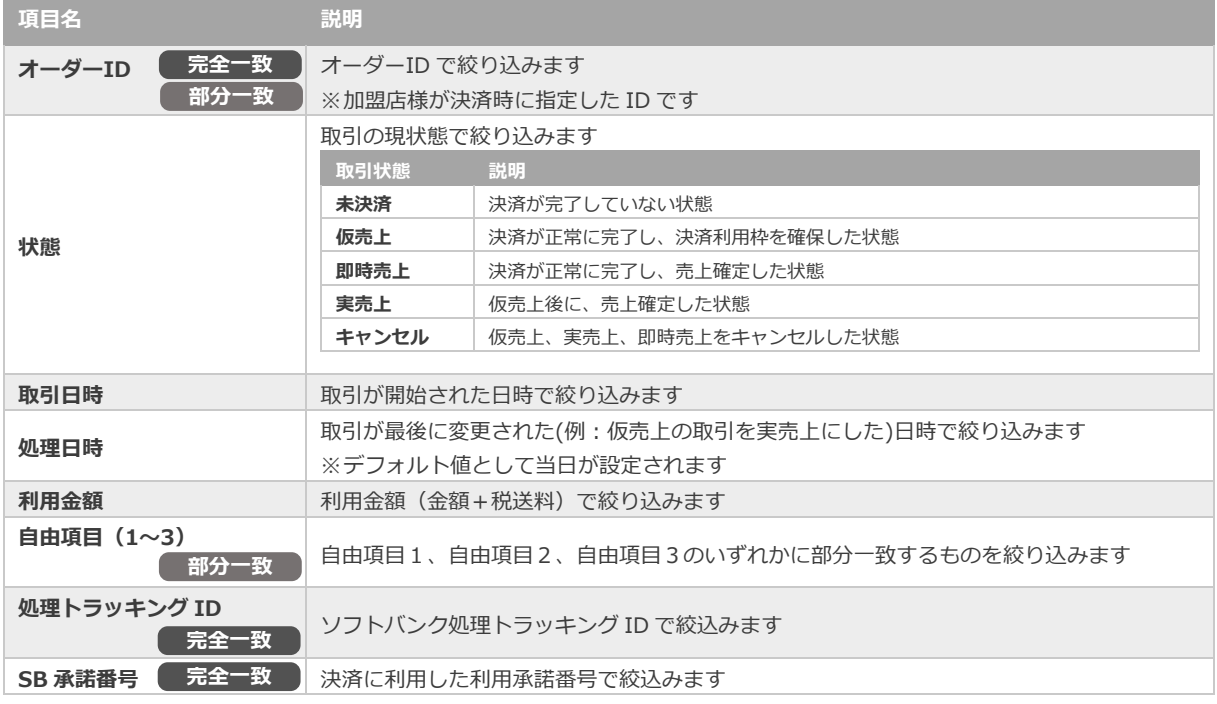

#### **3)検索結果を表示する**

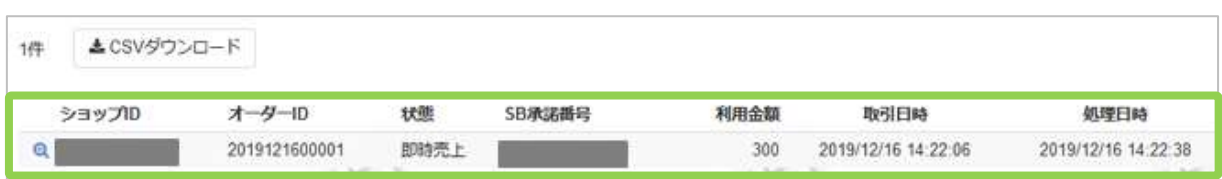

#### 表 2.1-2 取引一覧表示項目

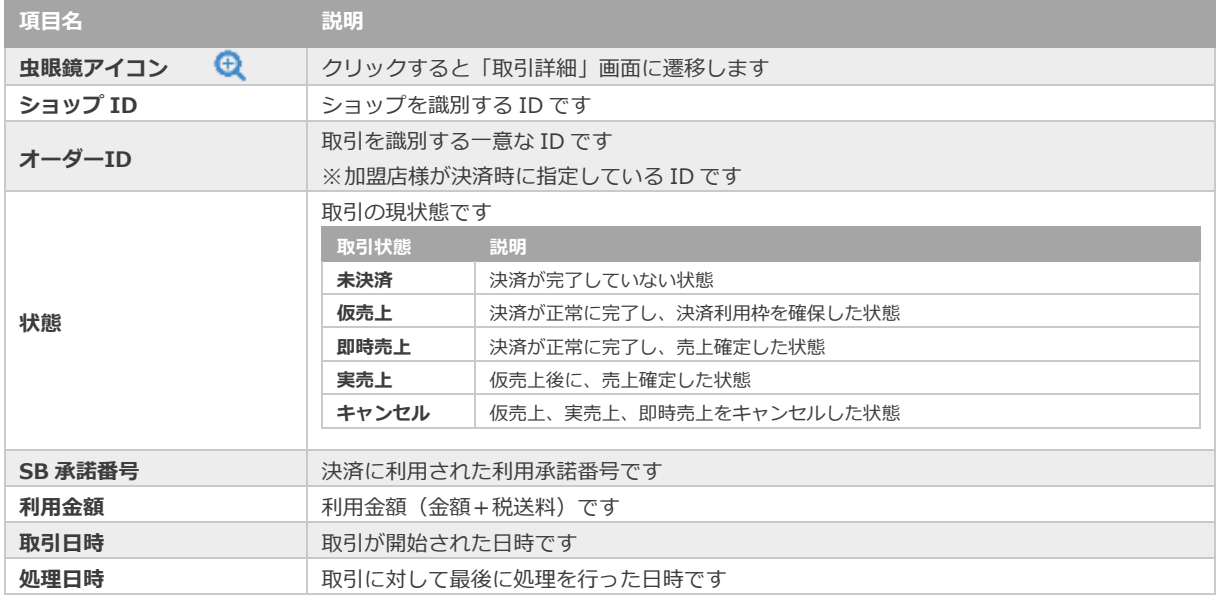

J

**[2.2.](#page-8-0) [取引\(決済\)の詳細を確認する](#page-8-0) [2.3.](#page-10-0) [取引状態検索結果をダウンロードする](#page-10-0) 関連する操作 クリックで遷移**

<span id="page-8-0"></span>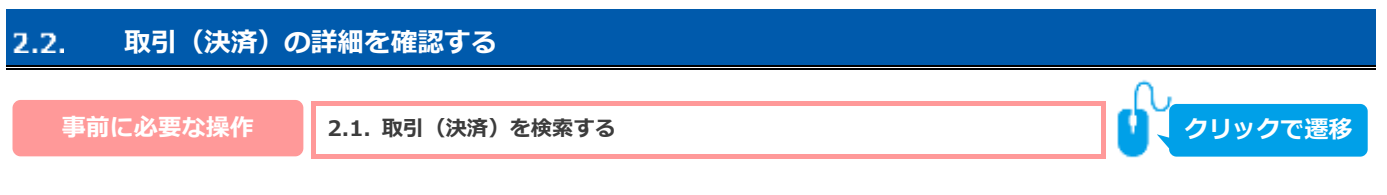

#### 1) 該当取引を選択する

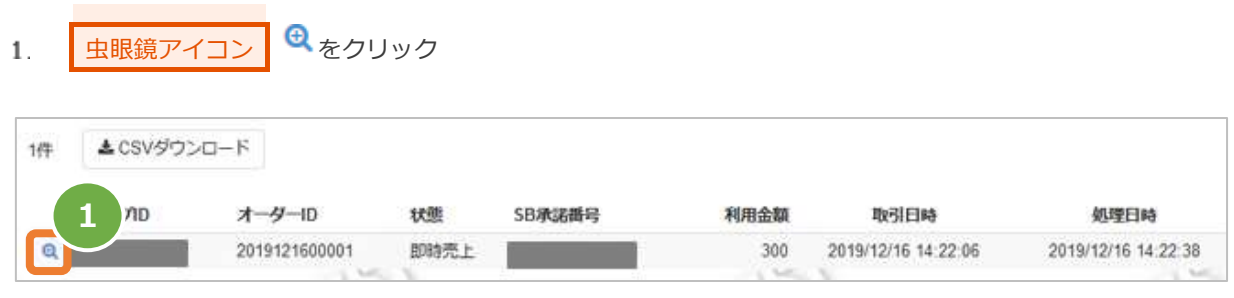

#### 2) 取引詳細を表示する

 $2.$ 取引詳細画面にて、詳細を確認する

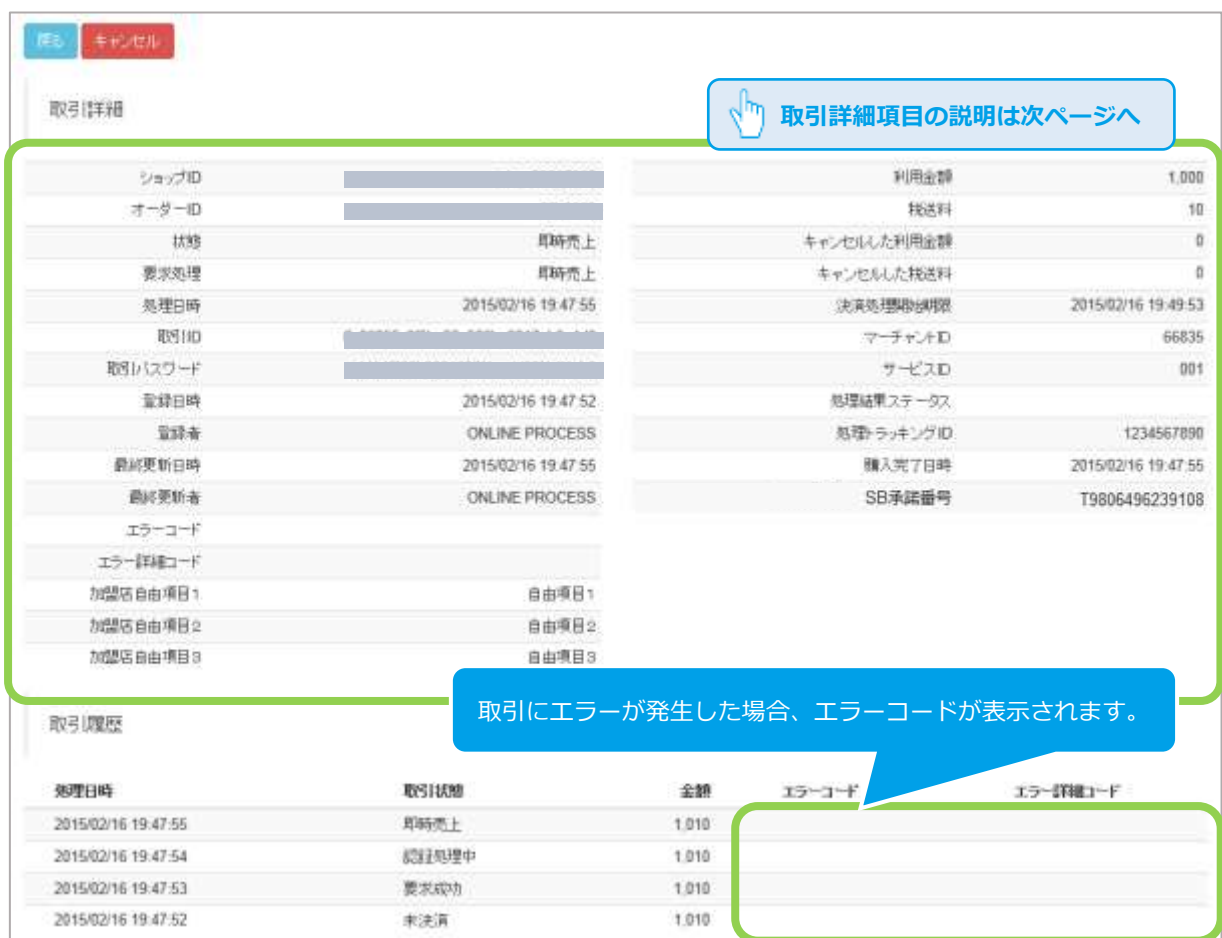

#### 表 2.2-1 取引詳細画面の説明

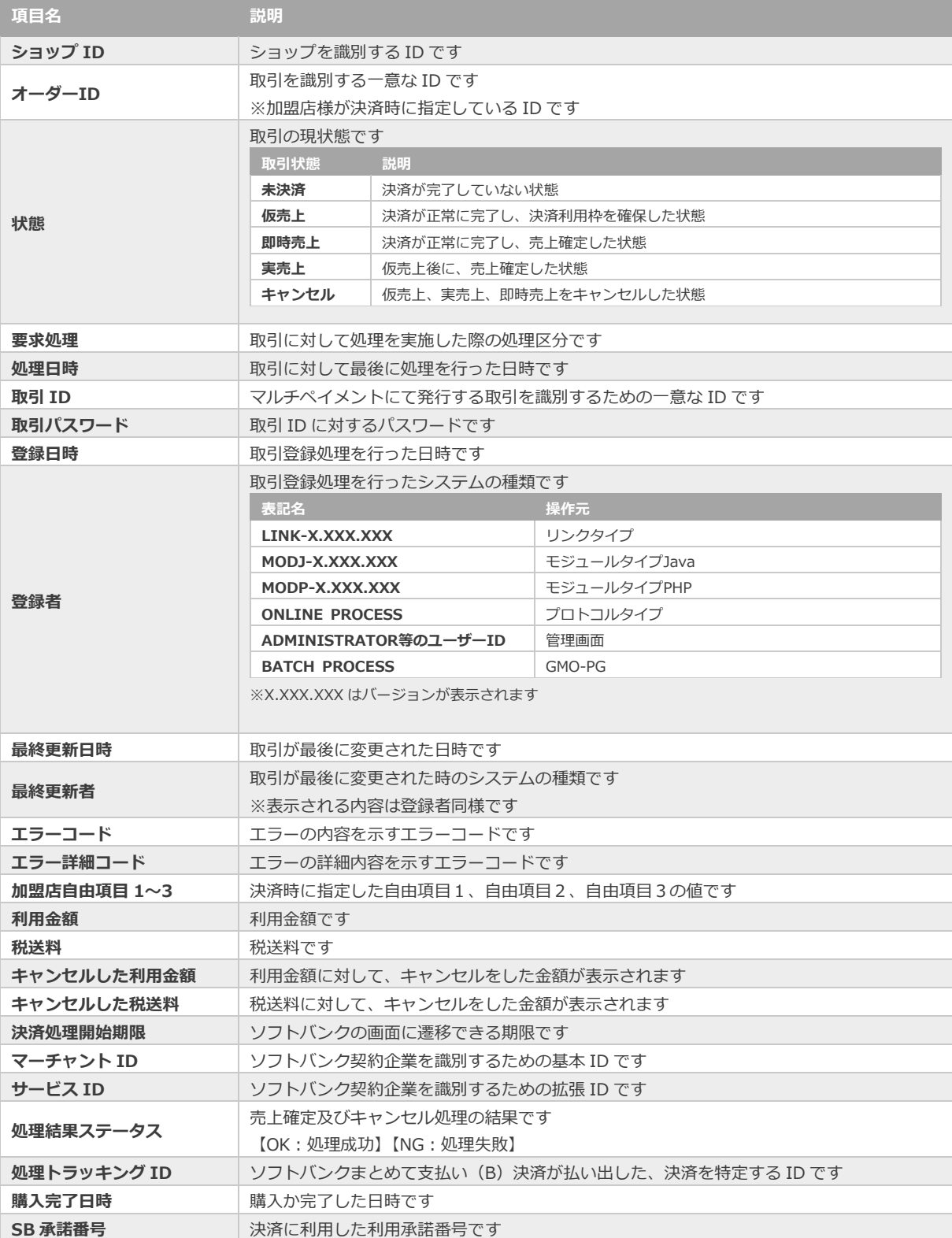

エラーコードの詳細については、別紙「エラーコード表」を参照

**[2.4.](#page-11-0) [仮売上を実売上にする](#page-11-0) [2.5.](#page-13-0) [取引\(決済\)をキャンセルにする](#page-13-0) 関連する操作 クリックで遷移**

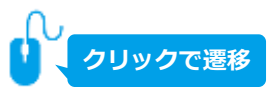

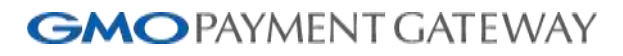

<span id="page-10-0"></span>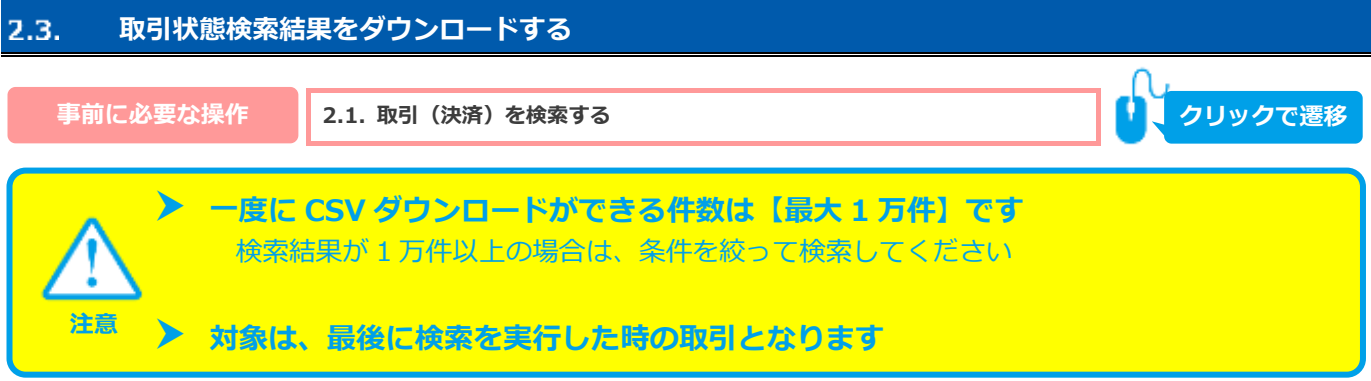

#### 1) 取引状態検索結果をダウンロードする

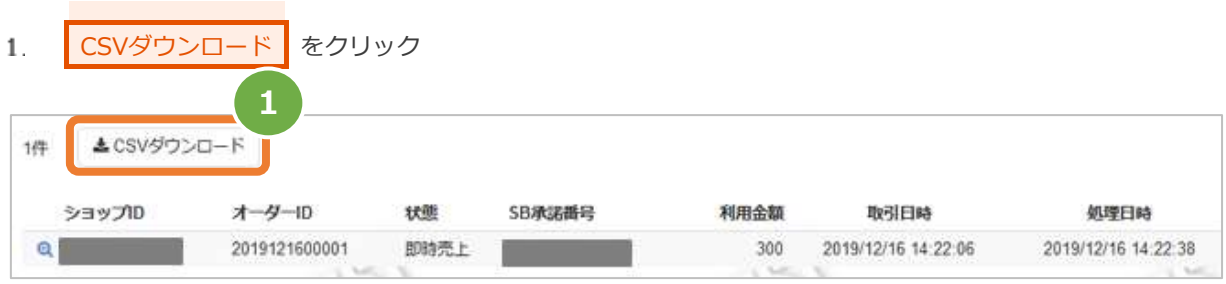

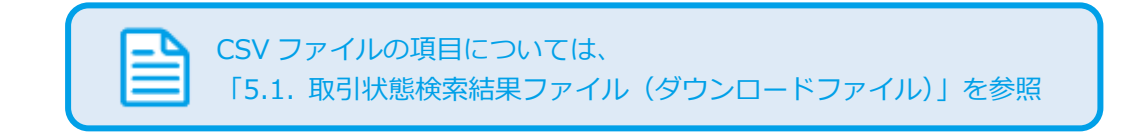

<span id="page-11-0"></span>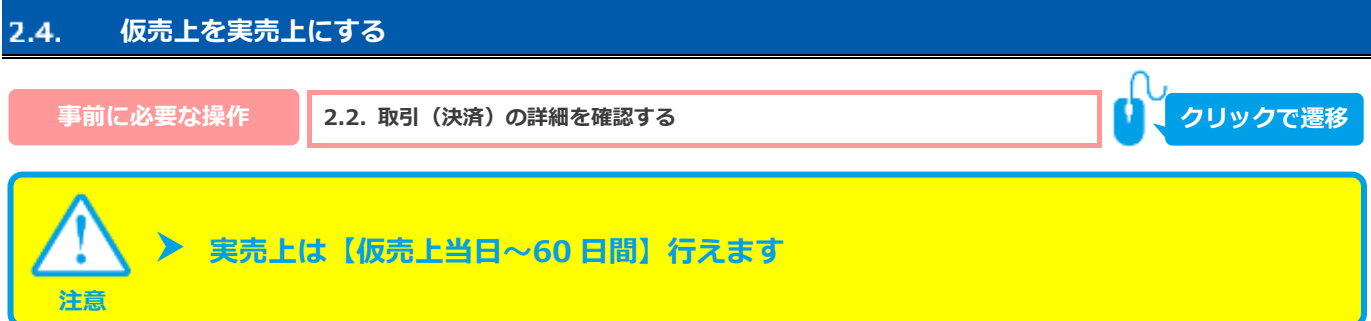

#### **1)実売上処理を実行する**

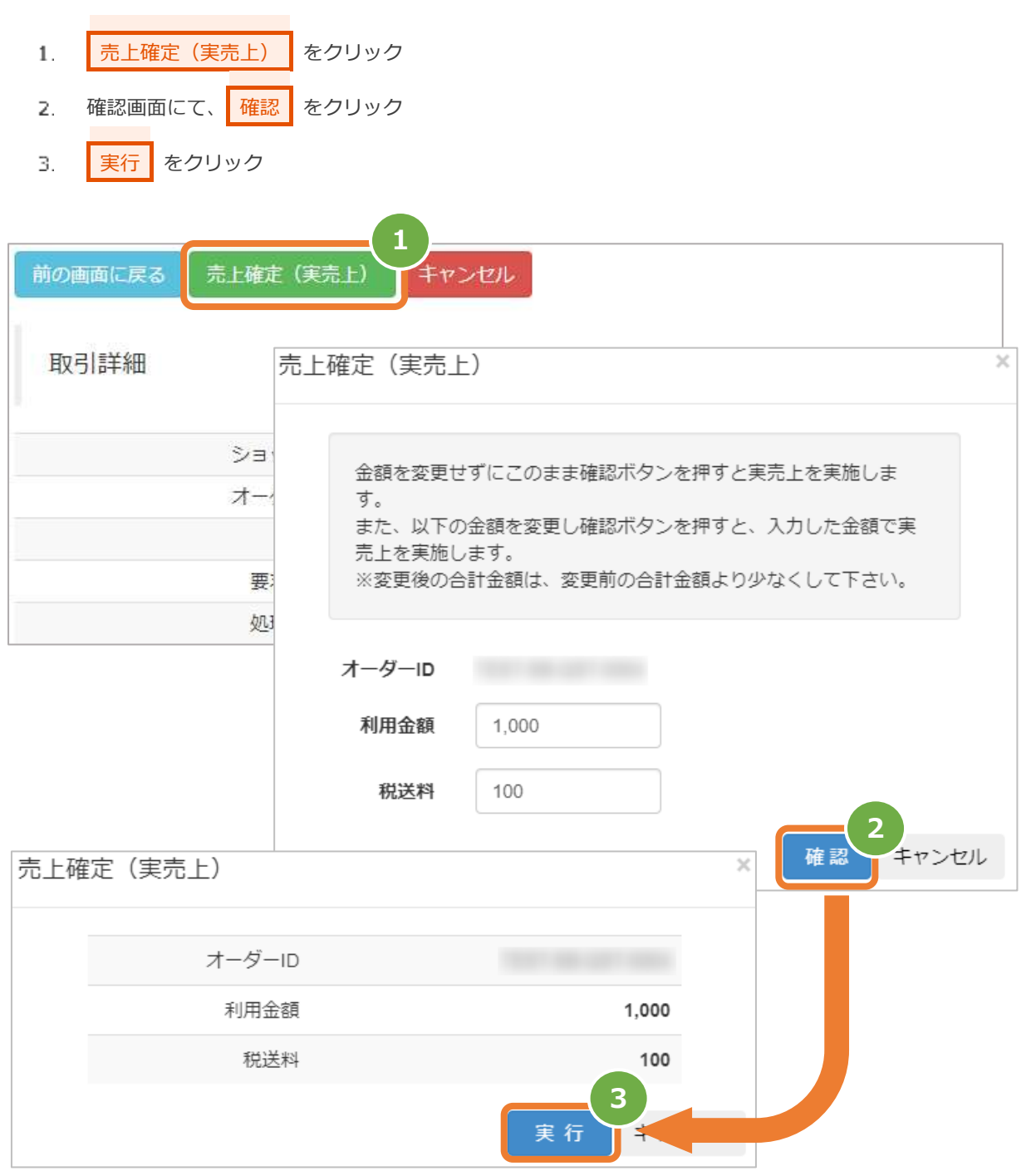

#### **2)実売上処理結果を確認する**

取引詳細画面にて、「状態」が【実売上】になっていることを確認する  $4.$ 

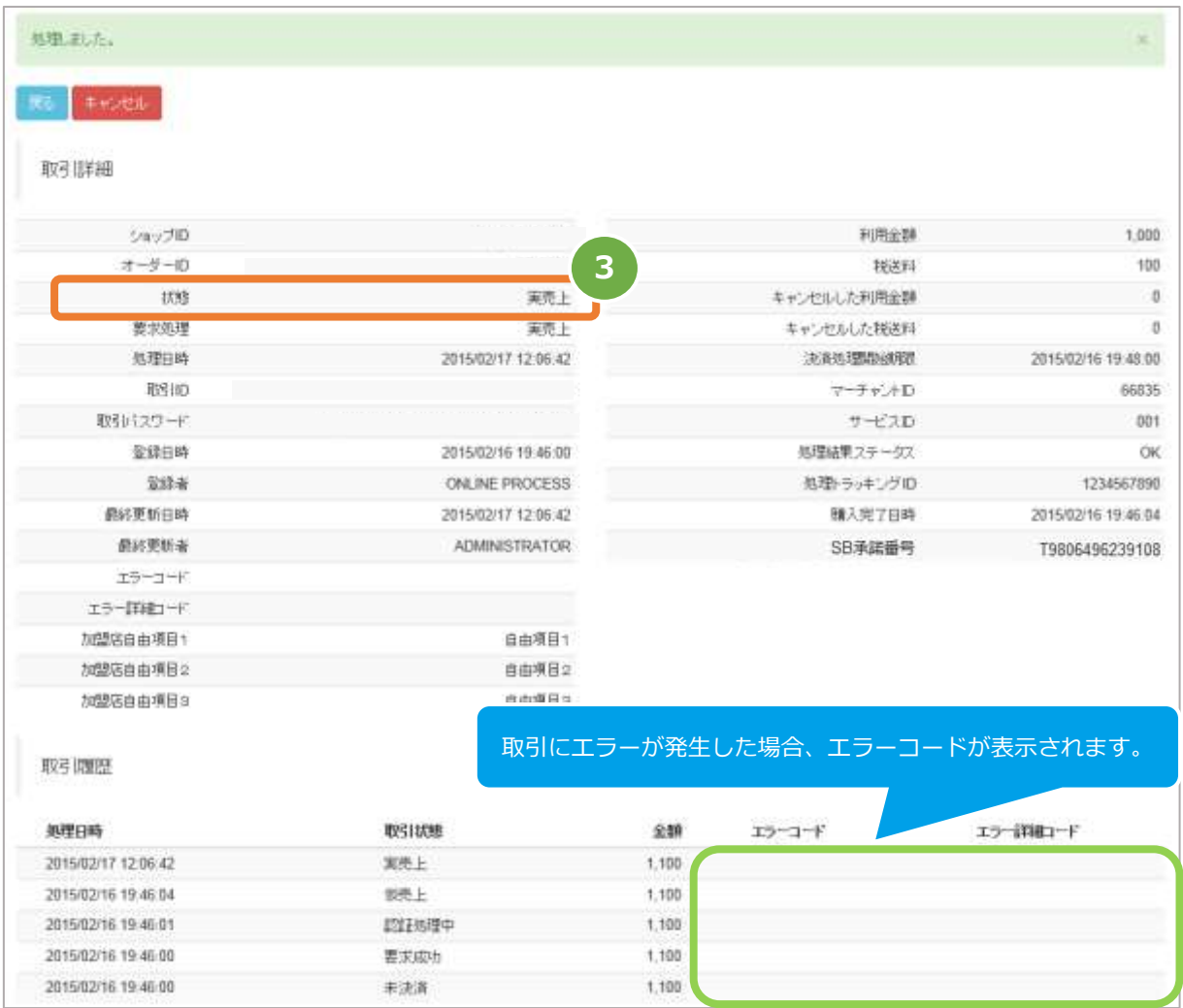

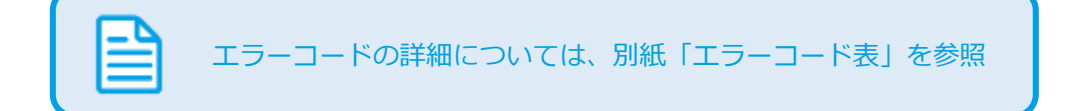

<span id="page-13-0"></span>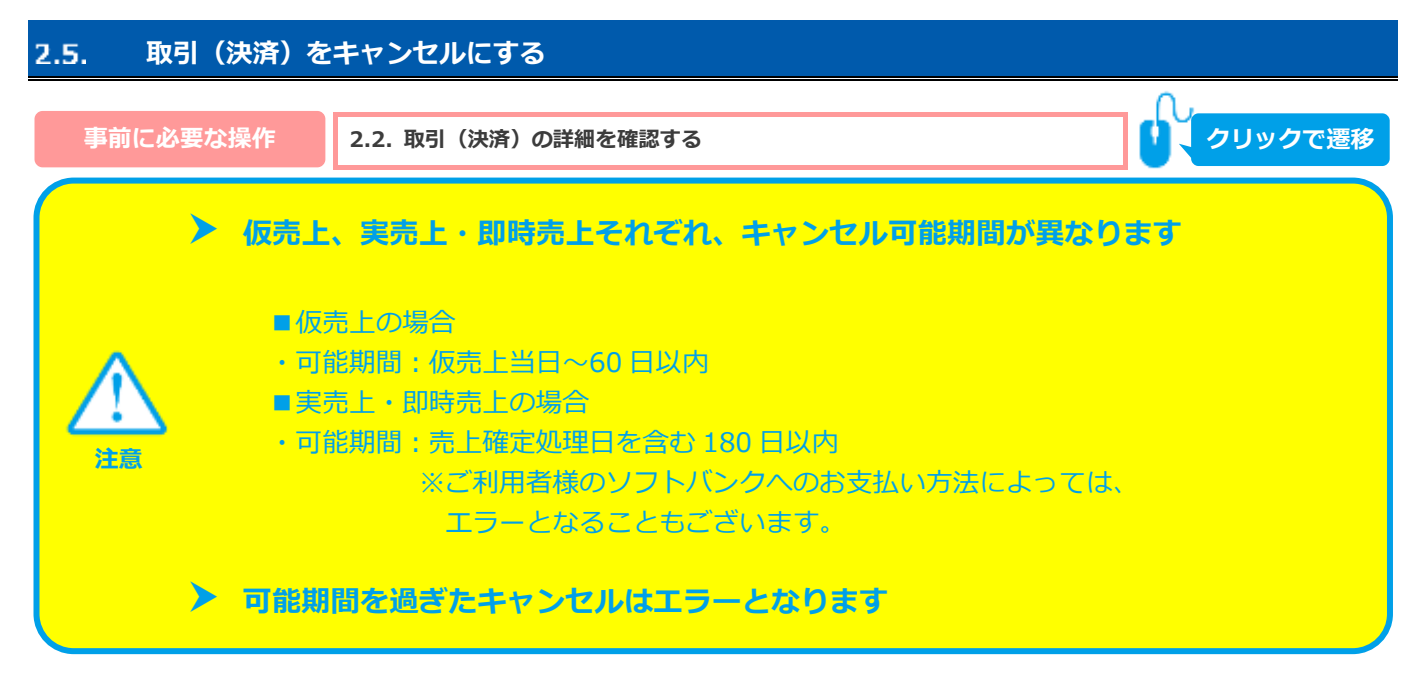

#### **1)キャンセル処理を実行する**

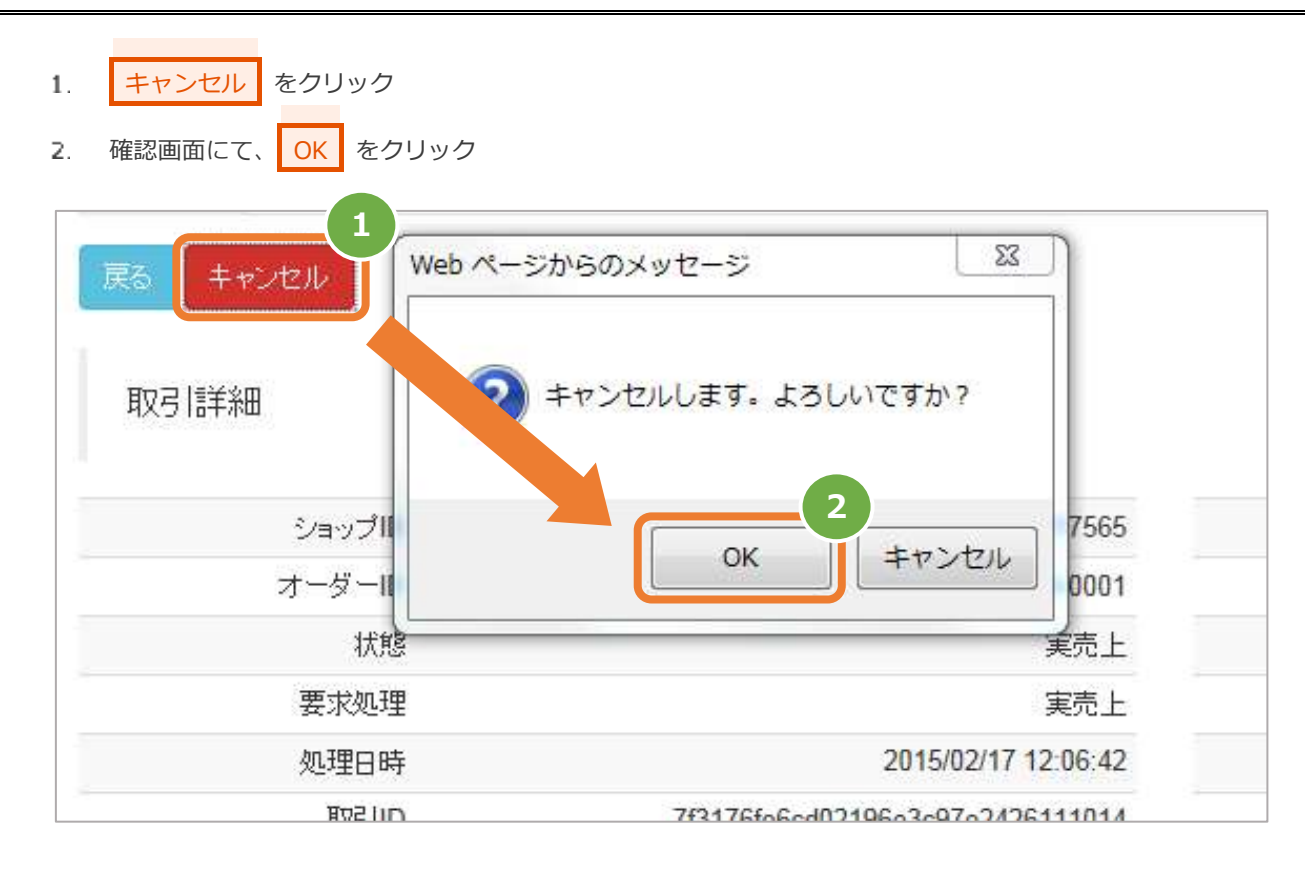

#### **2)キャンセル処理結果を確認する**

3. 取引詳細画面にて、「状態」が【キャンセル】になっていることを確認する

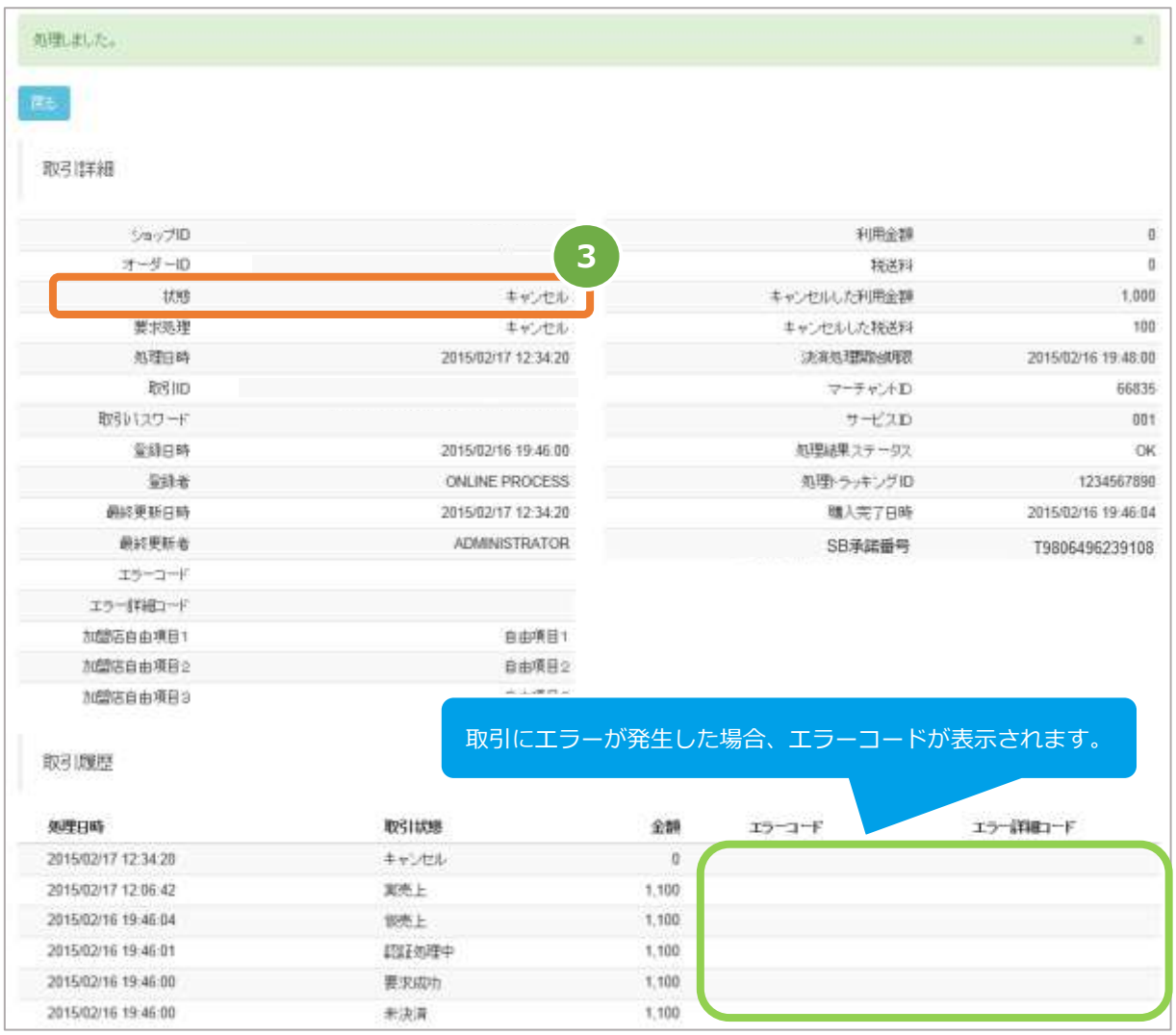

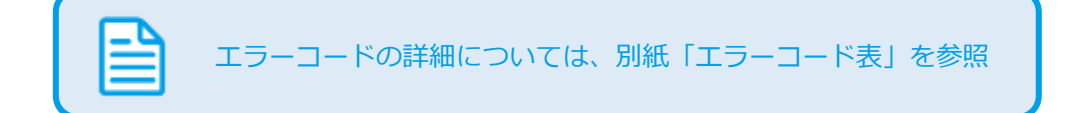

## <span id="page-15-1"></span><span id="page-15-0"></span>**3. 「取引集計」からできること 3.1. 売上の集計(振込明細書の内訳確認)をする**  $\Im$  **該当期間の内訳が、一覧表で確認できます ワンポイント データの表示期間は、最終処理日から【180 日間】です 注意**

#### **1)取引集計画面を表示する**

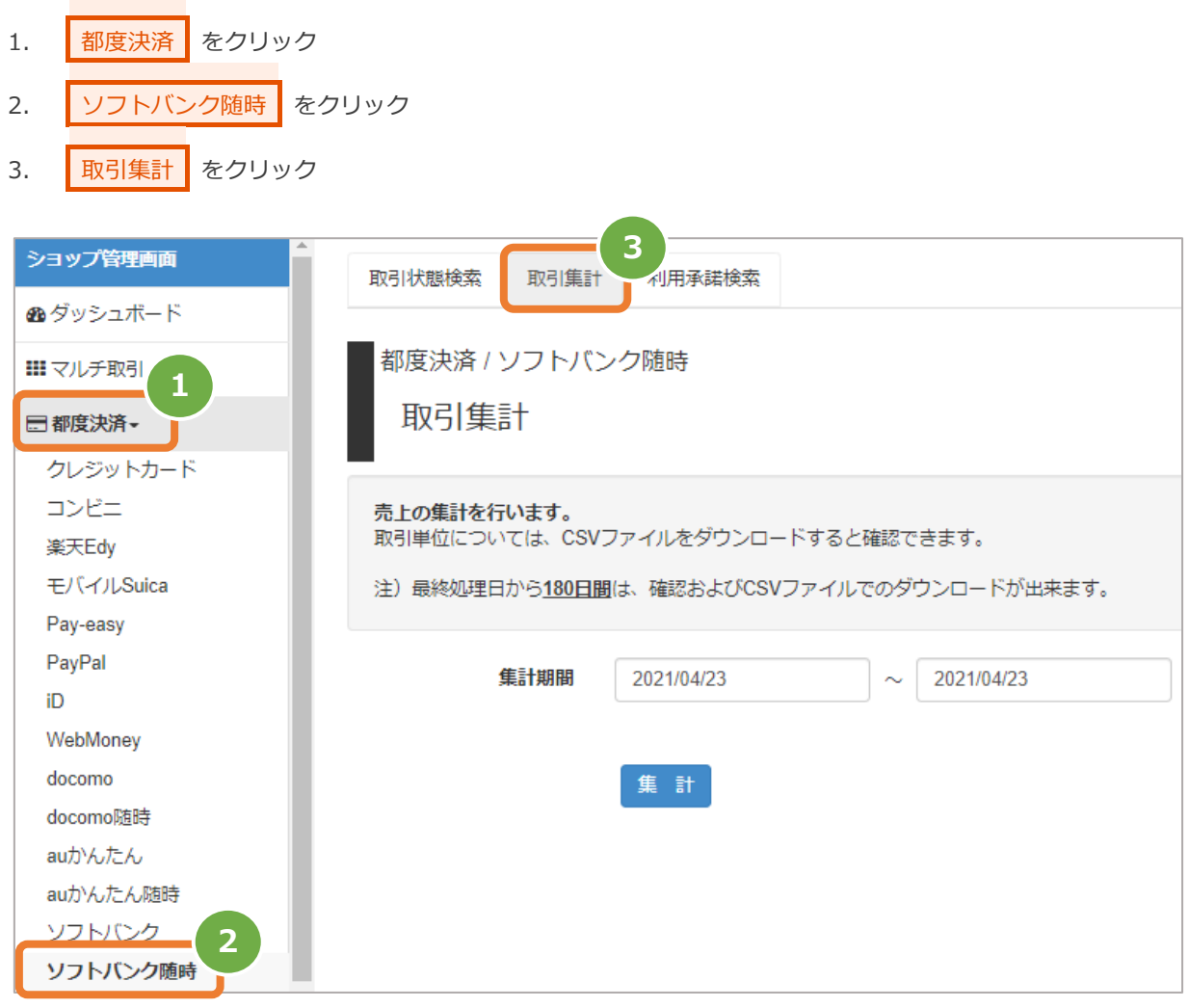

#### **2)条件を入力し、集計する**

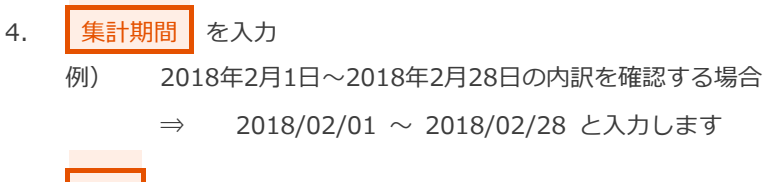

5. 【集計】をクリック

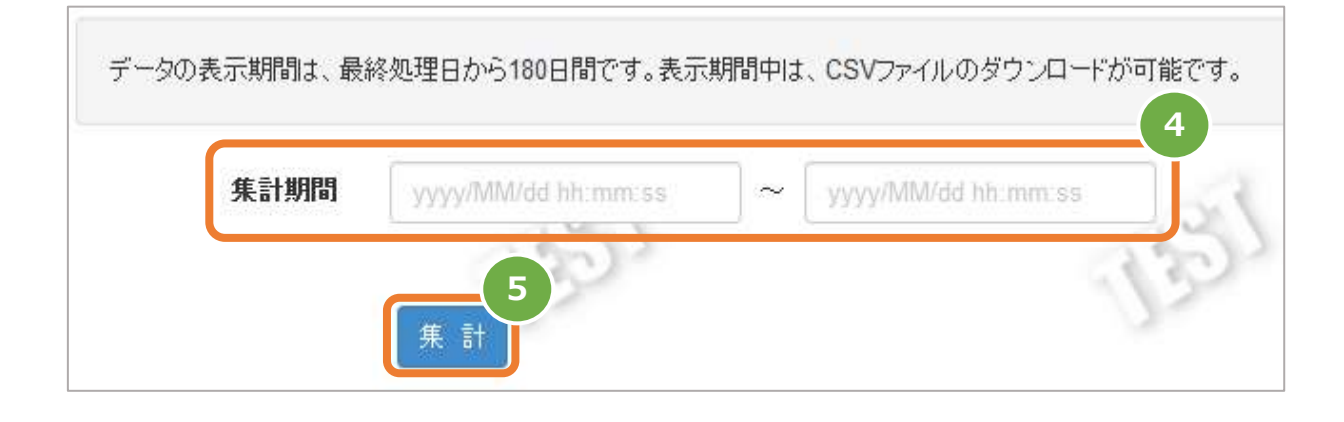

#### **3)集計結果を表示する**

j

6. 表示された集計データを確認する

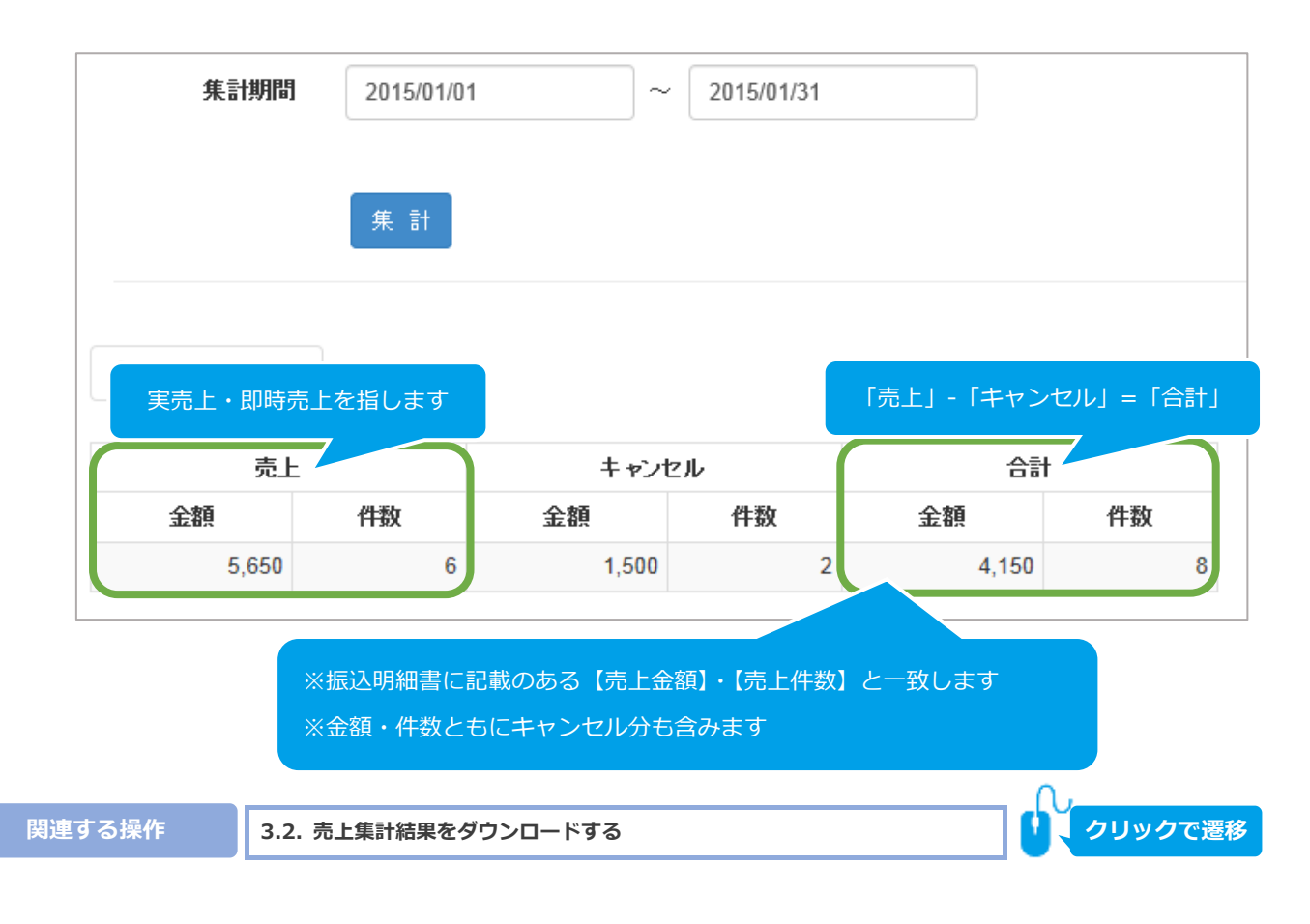

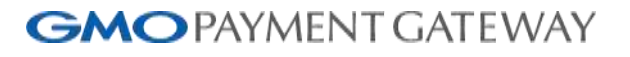

<span id="page-17-0"></span>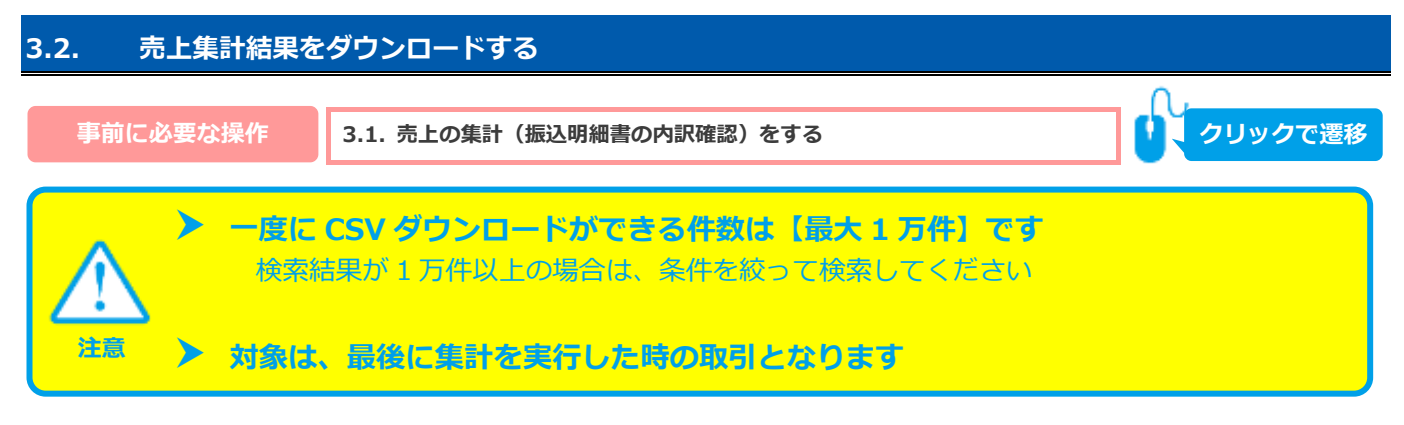

#### **1)取引集計結果をダウンロードする**

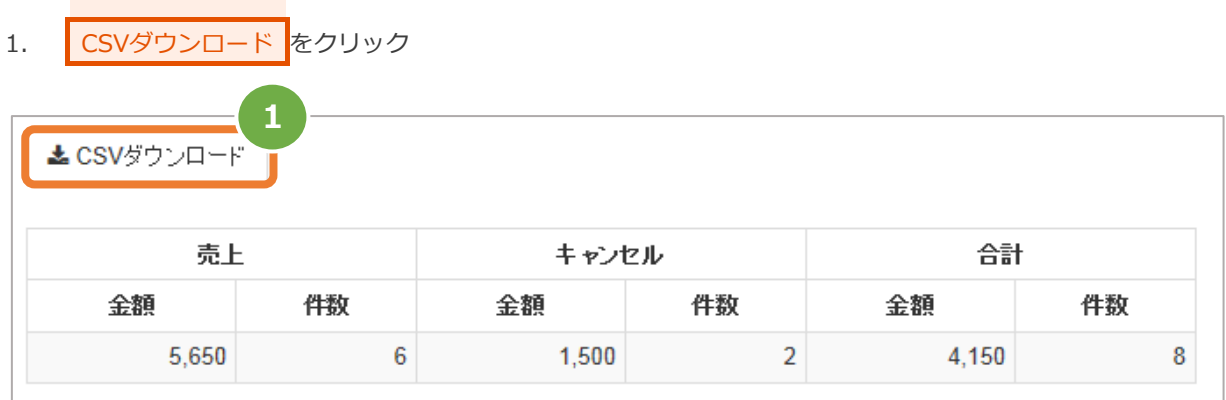

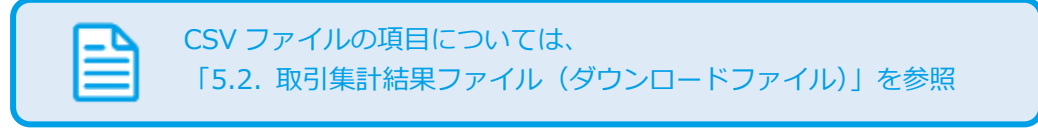

## <span id="page-18-0"></span>**4. 「利用承諾検索」からできること**

#### <span id="page-18-1"></span>**4.1. 利用承諾を検索する**

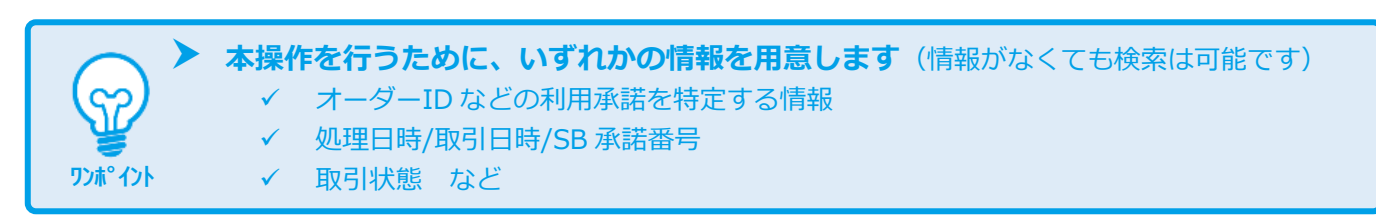

#### **1)取引状態検索画面を表示する**

ソフトバンク随時

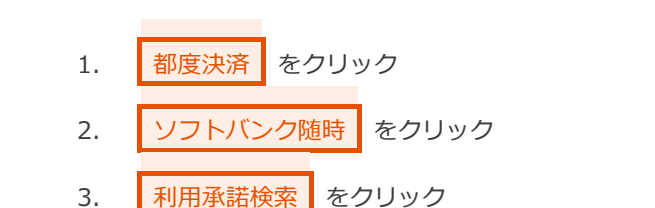

ショップ管理画面 日都度決済」ソフトバンク随時  $\mathbb{R}^3$ **3**●ダッシュボード 利用承諾検索 詳細検索 詳細集計 **Ⅲ**マルチ取引 **1** □ 都度決済-クレジットカード ゴゾニ オーダーID ● 完全一致 ◎ 前方一致 楽天Edy  $\mathcal{I} \leftarrow \mathcal{I}$ モバイルSuica 状態 □ 未決済 □ 要求成功 □ 認証中 □ 利用承諾 □ 利用承諾終了 □ 決済失敗 Pay-easy 取引日時 yyyy/MM/dd hh:mm:s: 图 ④ yyyy/MM/dd hh:mm:s: 图 ⊙  $\sim$ PayPal iD yyyy/MM/dd hh:mm:s: ■ 9 処理日時 yyyy/MM/dd hh:mm:s: ■ 9  $\sim$ WebMoney docomo 自由項目(1~3) 部分一致 docomo随時 **Colon** x auかんたん SB承諾番号 完全一致 auかんたん随時 ソフトバンク 検索 クリア **2**

#### **2)条件を入力し、検索する**

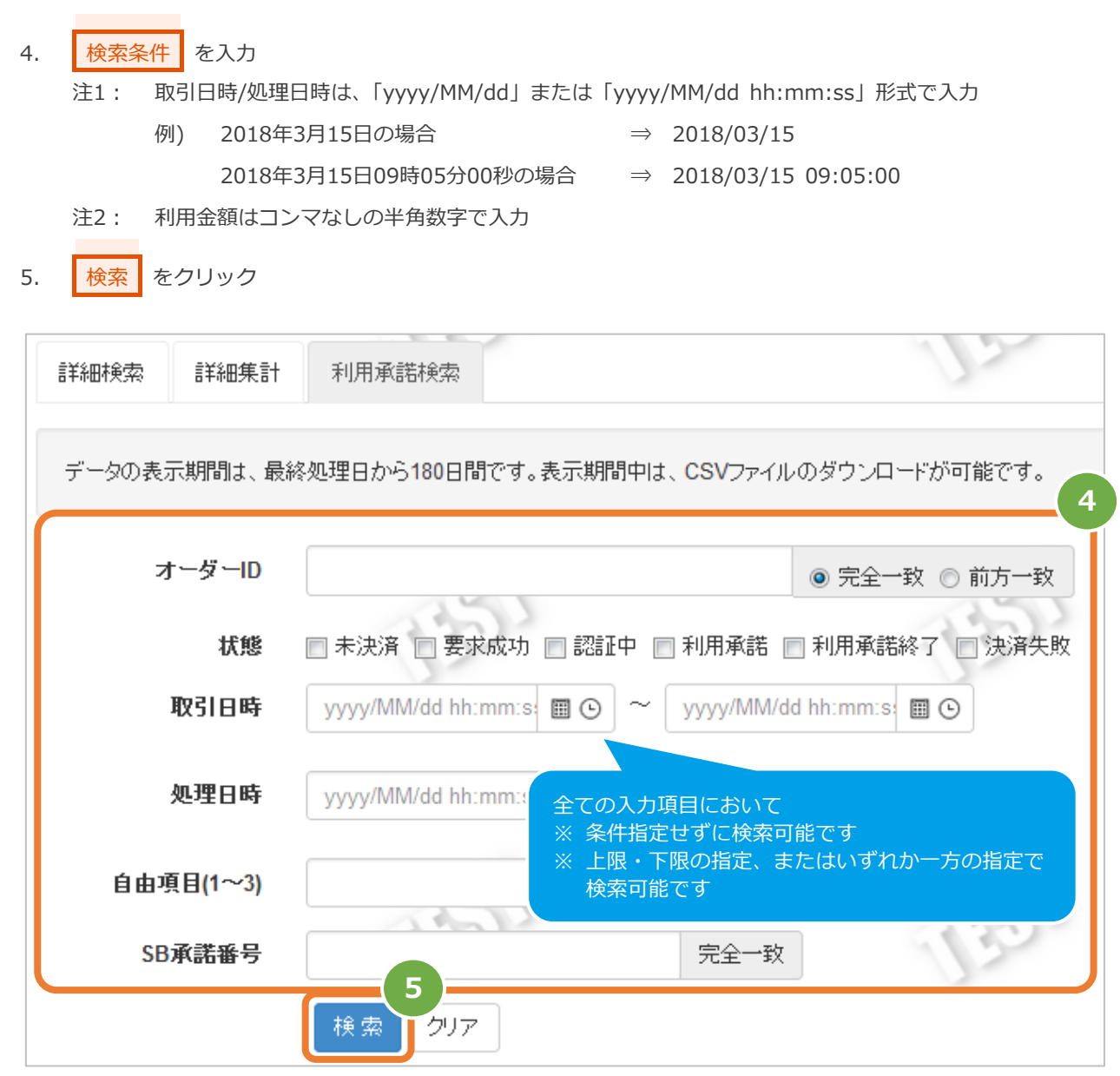

#### 表 4.1-1 取引状態検索条件の説明

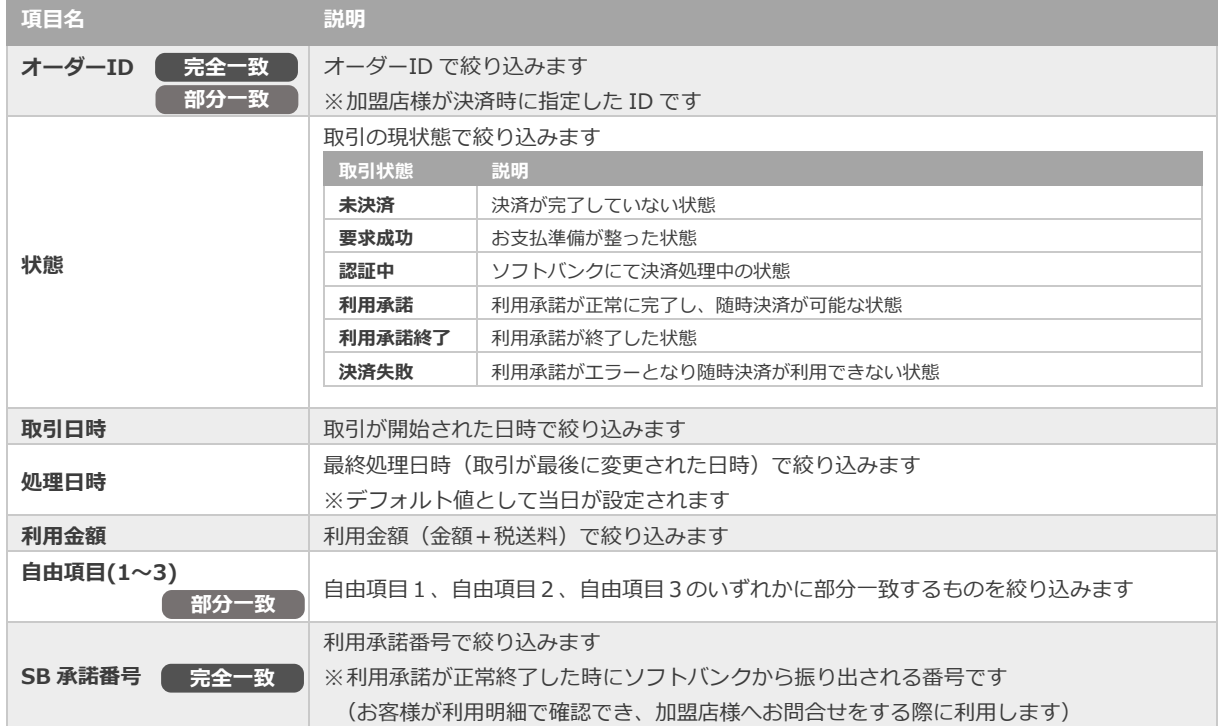

#### **3)検索結果を表示する**

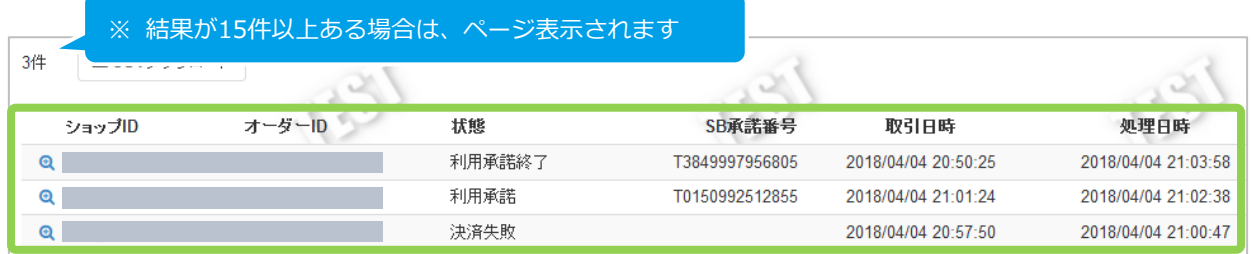

#### 表 4.1-2 取引一覧表示項目

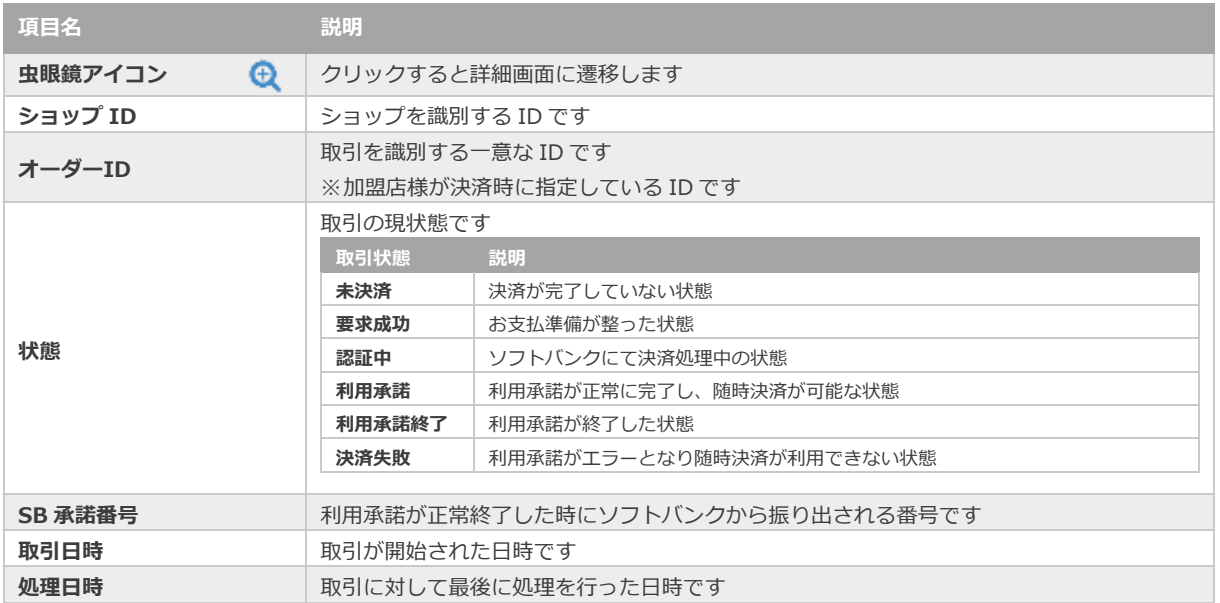

J

**関連する操作 [5.3.](#page-30-0) [利用承諾検索結果ファイル\(ダウンロードファイル\)](#page-30-0) クリックで遷移**

#### <span id="page-22-0"></span>**4.2. 利用承諾の詳細を確認する**

- C **ワンポイント**
- **本操作で、以下のような利用承諾の詳細を確認できます**
	- ✓ 利用承諾が完了しているか
	- ✓ 発生しているエラーコード
	- ✓ 利用承諾の処理履歴 など

#### **1)該当利用承諾を選択する**

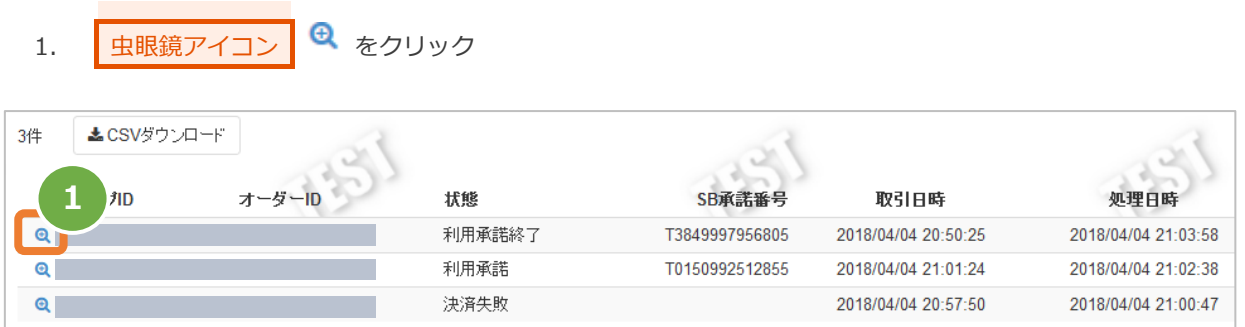

#### **2)利用承諾詳細を表示する**

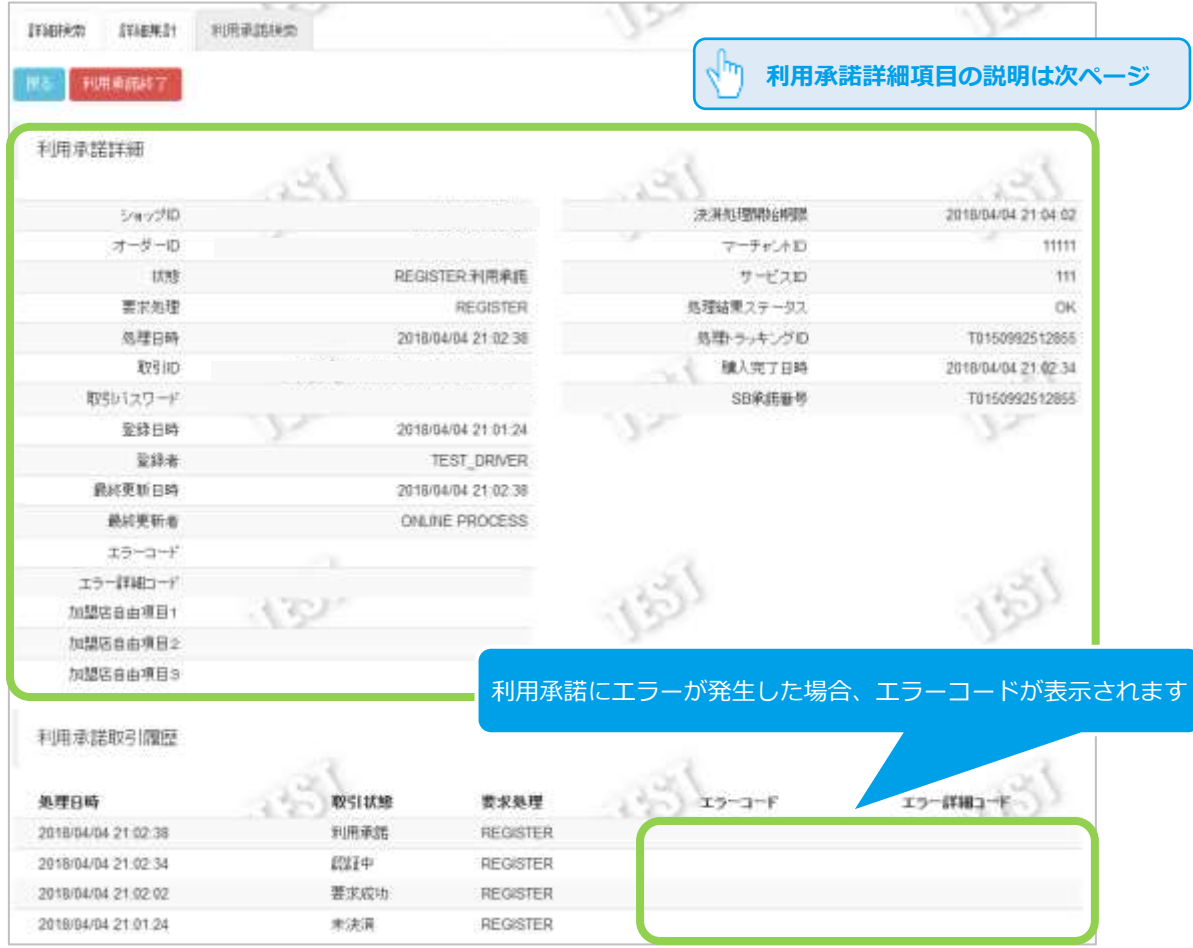

#### 2. 利用承諾詳細画面にて、詳細を確認する

※次ページに続きます

#### 表 4.2-1 利用承諾詳細画面の説明

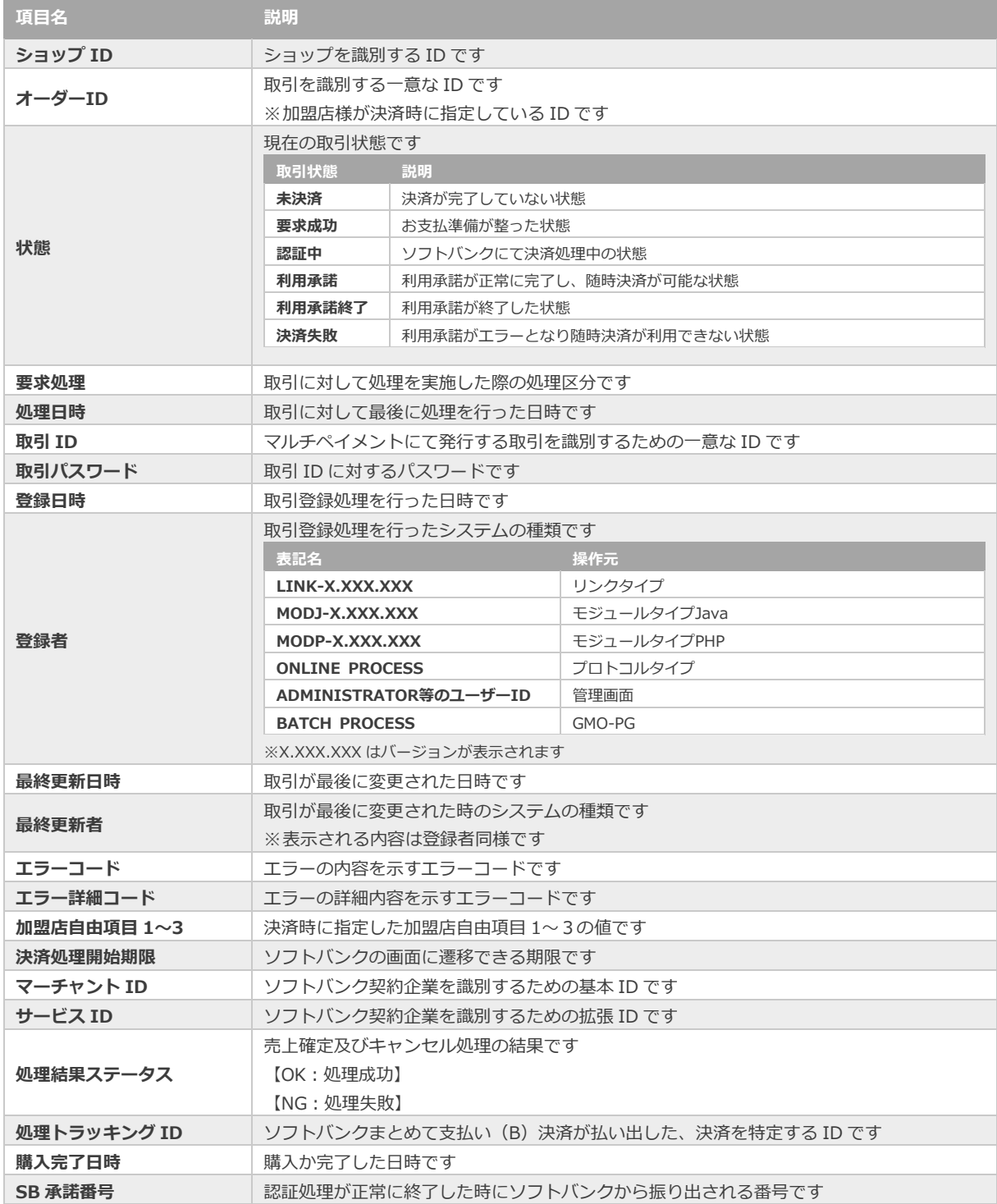

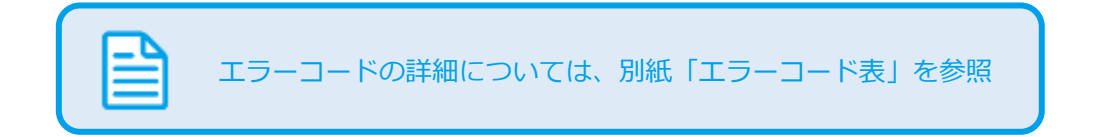

#### <span id="page-24-0"></span>**4.3. 利用承諾検索結果をダウンロードする**

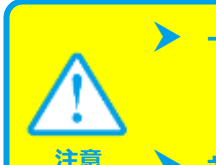

 **一度に CSV ダウンロードができる件数は【最大 <sup>1</sup> 万件】です** 検索結果が 1 万件以上の場合は、条件を絞って検索してください

**対象は、最後に検索を実行した時の取引となります**

#### **1)利用承諾検索結果をダウンロードする**

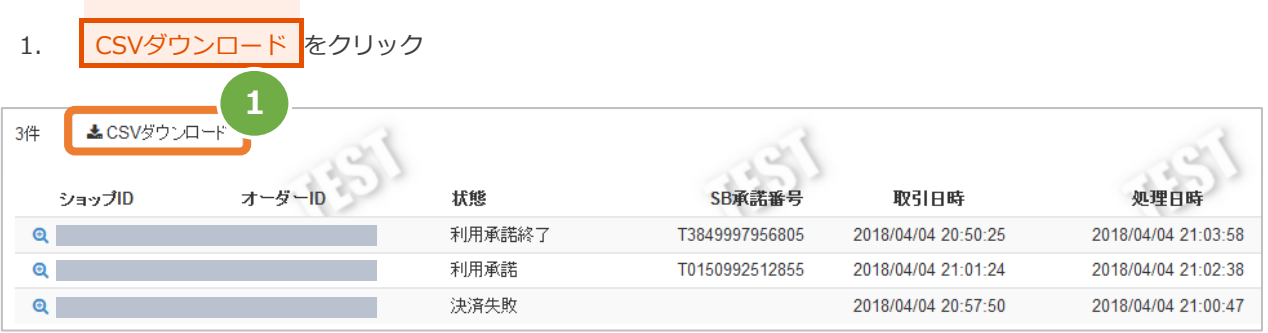

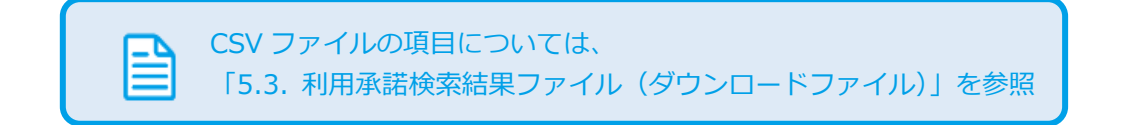

## <span id="page-25-0"></span>**4.4. 利用承諾を終了する**

**ワンポイント**

S

### **本操作で、以下のような利用承諾の詳細を確認できます** ✓ 利用承諾の終了

#### **1)利用承諾終了処理を実行する**

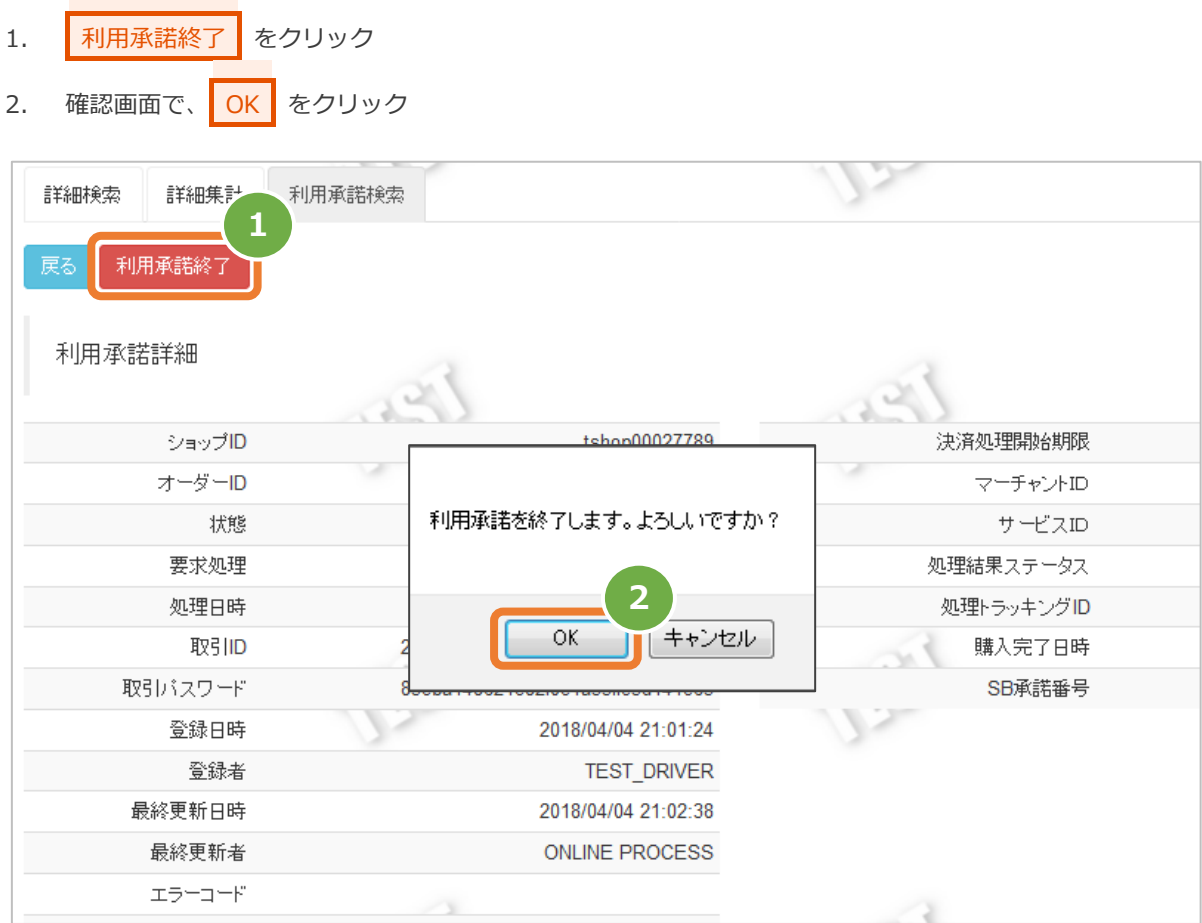

#### **2)利用承諾終了処理結果を確認する**

3. 利用承諾詳細画面にて、「状態」が【利用承諾終了】になっていることを確認する

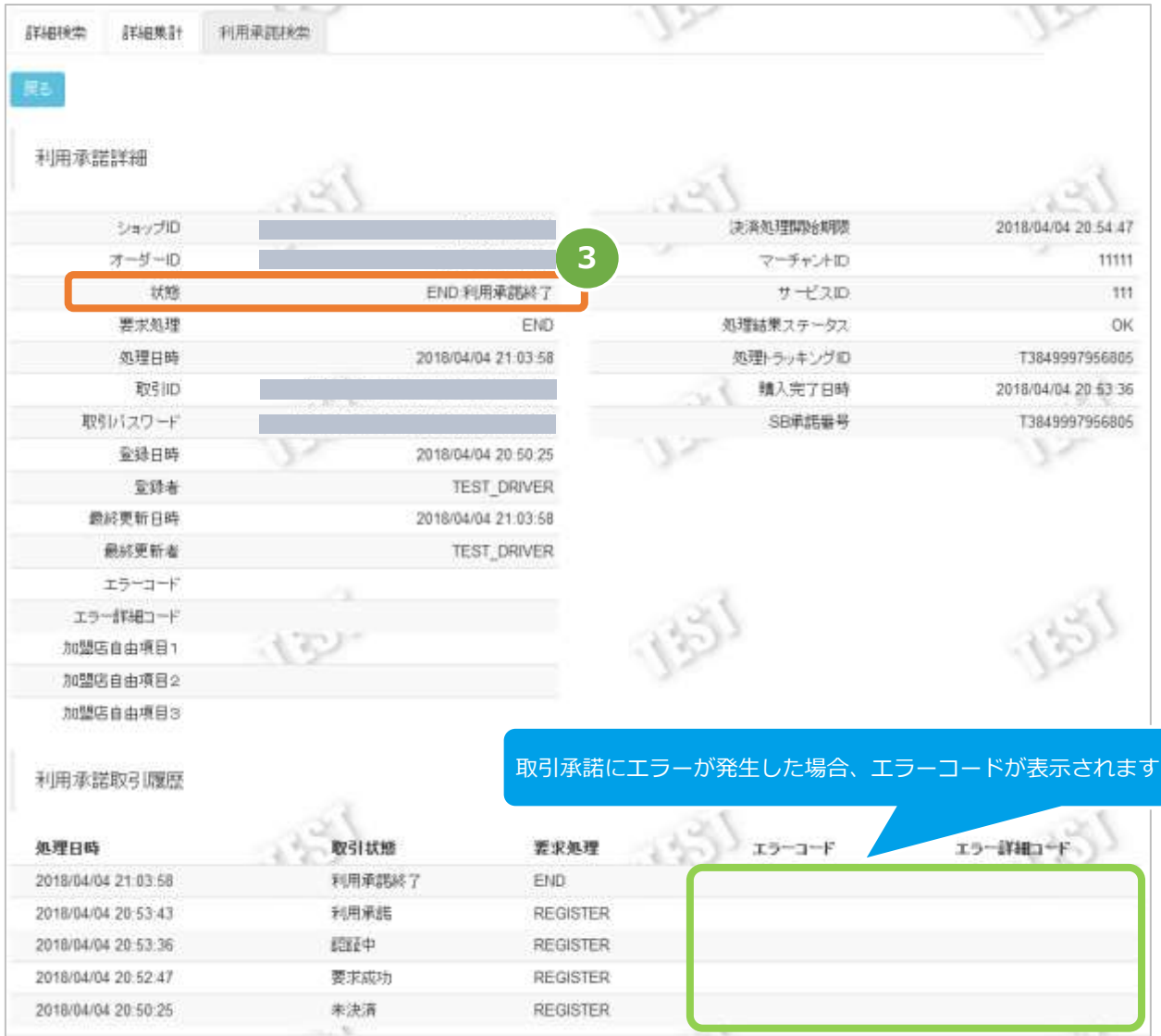

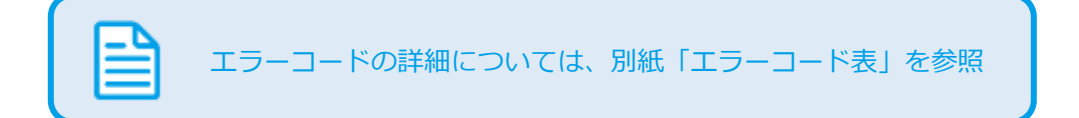

## <span id="page-27-0"></span>**5. CSVファイル仕様**

#### <span id="page-27-1"></span>**5.1. 取引状態検索結果ファイル(ダウンロードファイル)**

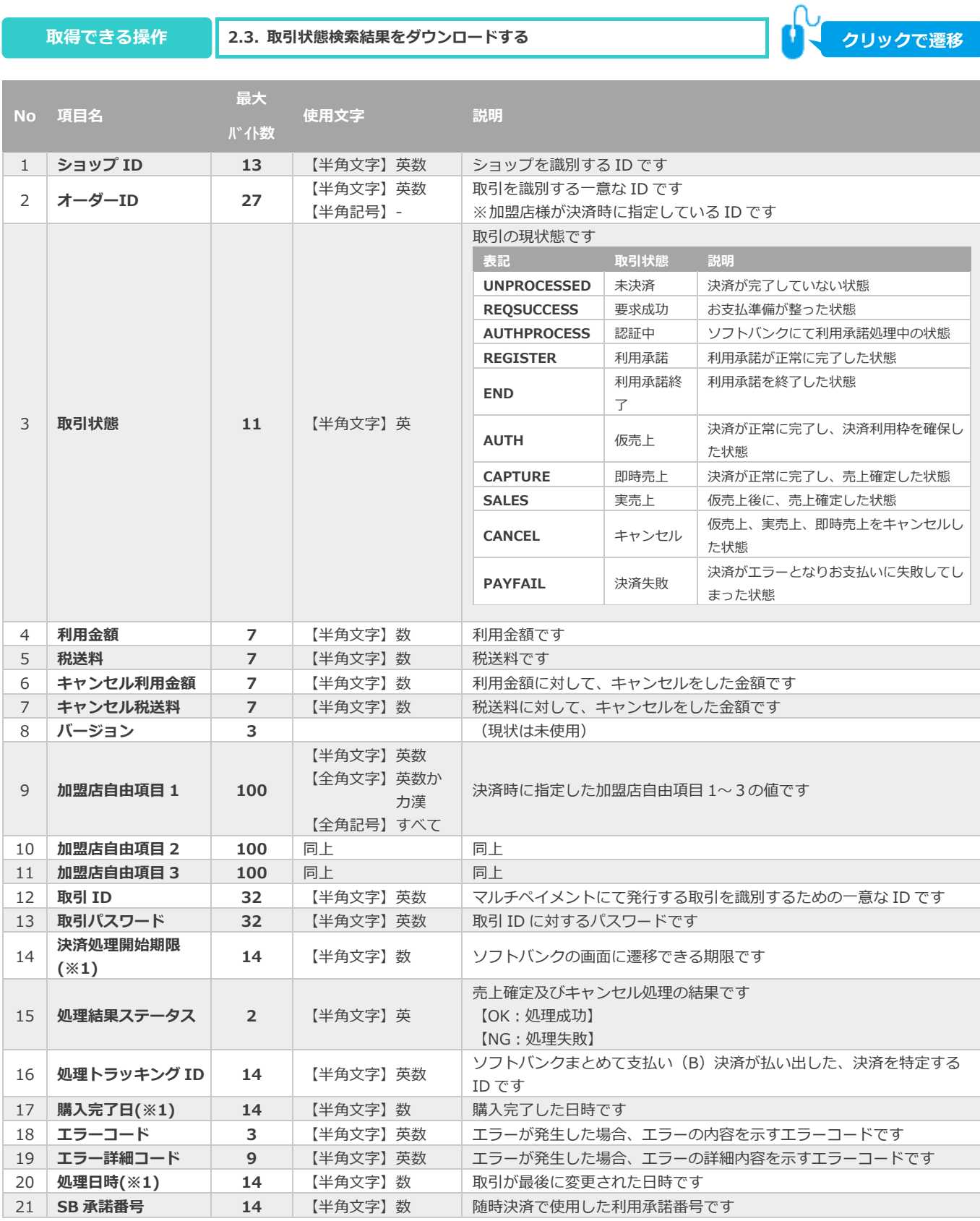

※1:書式は、"yyyymmddhhmmss"となります

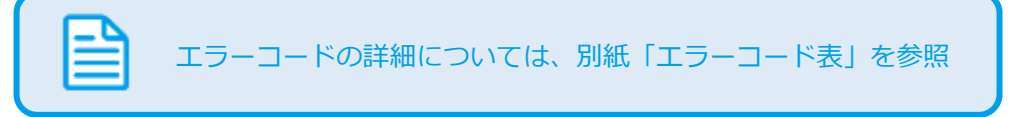

### <span id="page-29-0"></span>**5.2. 取引集計結果ファイル(ダウンロードファイル)**

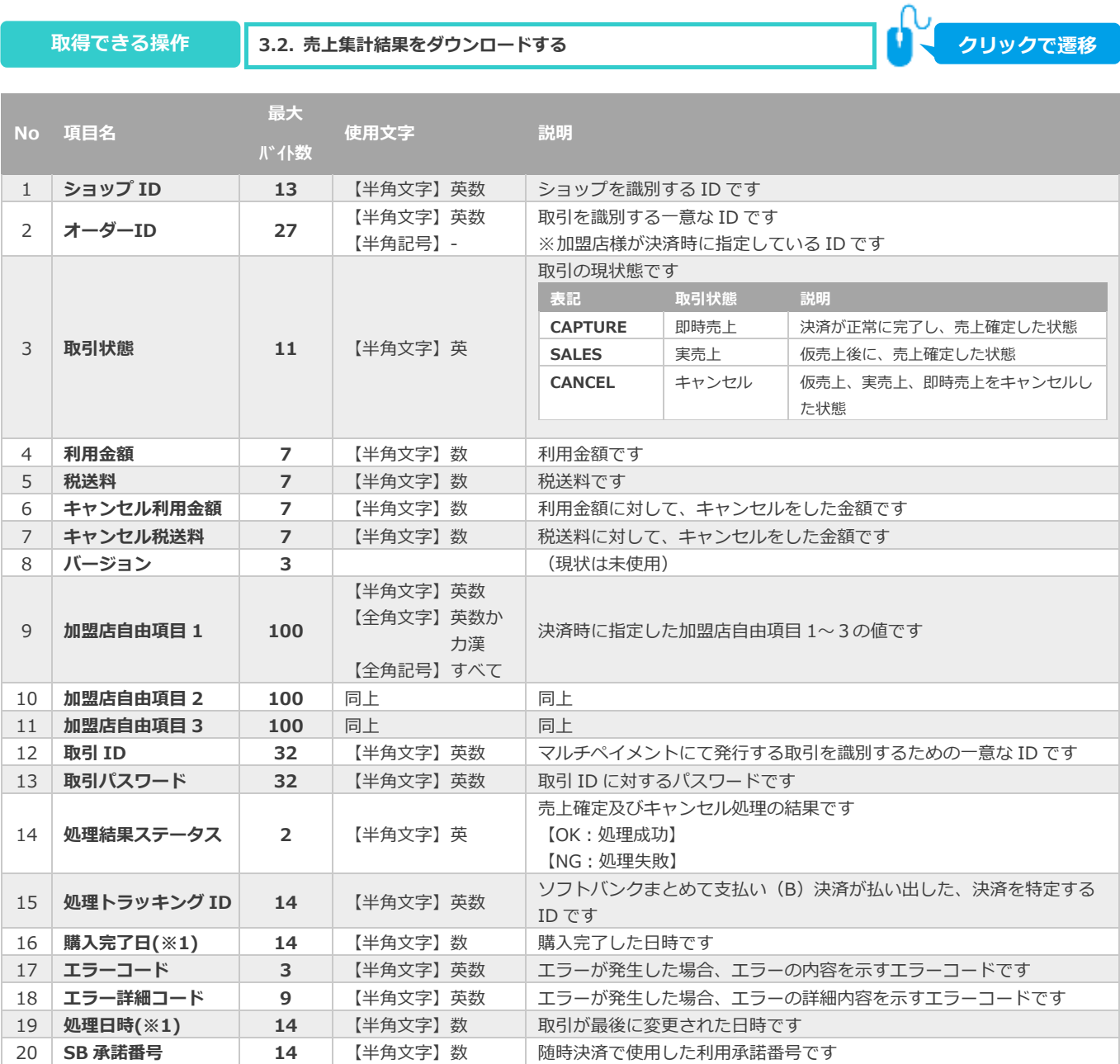

※1:書式は、"yyyymmddhhmmss"となります

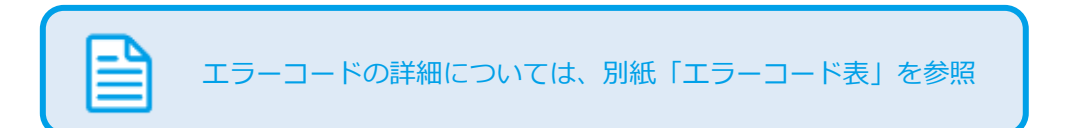

### <span id="page-30-0"></span>**5.3. 利用承諾検索結果ファイル(ダウンロードファイル)**

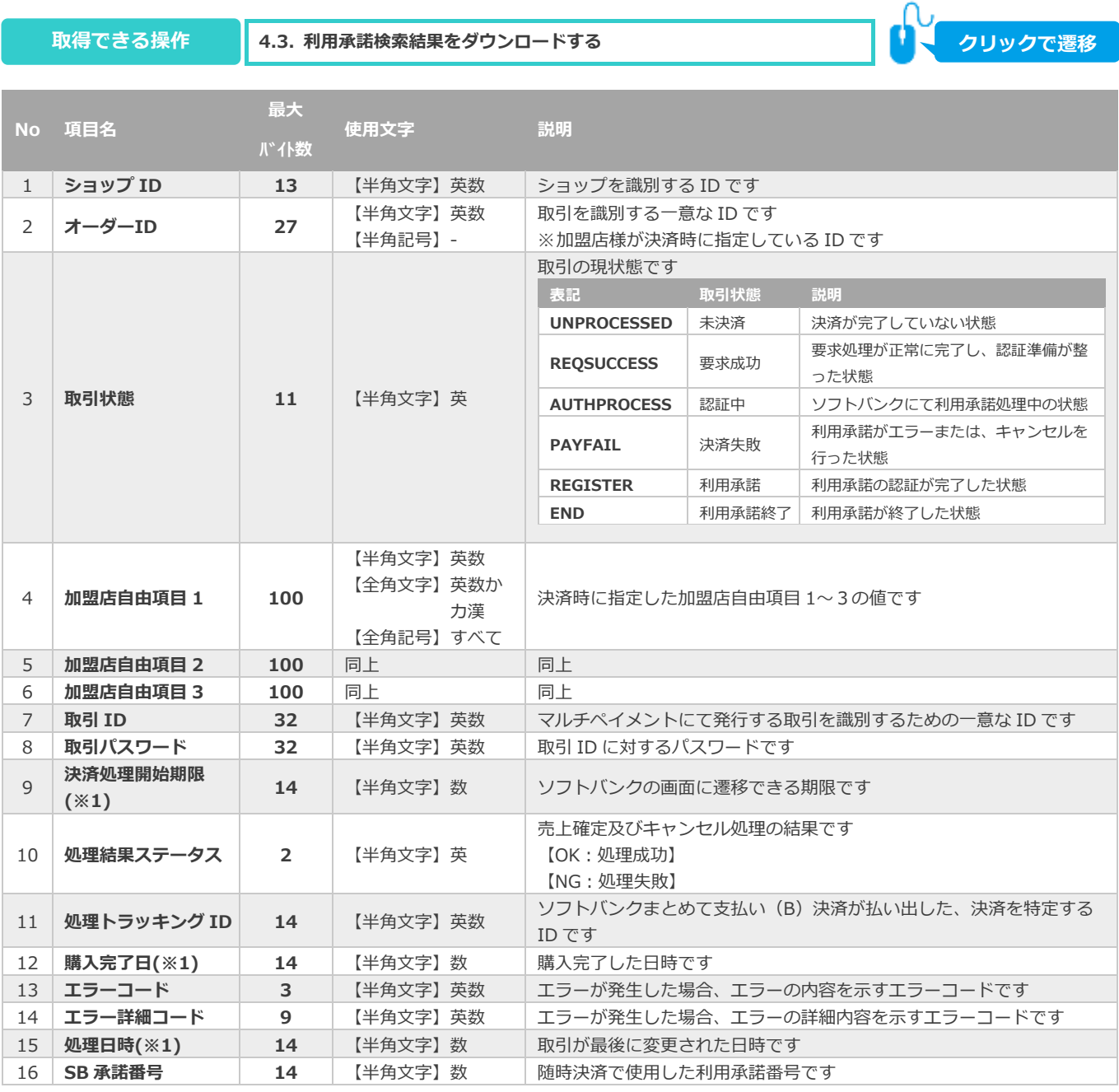

※1:書式は、"yyyymmddhhmmss"となります

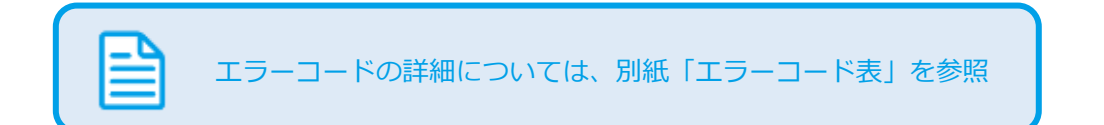

#### **改訂履歴**

#### **2018年6月18日 – 1.00版**

・ 新規作成

#### **2019年12月9日 – 1.01版**

- ・ 「2.5. 取引(決済)をキャンセルにする」売上が確定済みの場合のキャンセル可能期間を修正
- ・ 「5.1. 詳細検索結果ファイル(ダウンロードファイル)」3,6 の項目名を修正、9,14 の使用文字を修正
- ・ 「5.2. 詳細集計結果ファイル(ダウンロードファイル)」3 の項目名を修正、9,14~19 の使用文字を修正
- ・ 「5.3. 詳細検索結果ファイル(ダウンロードファイル)」3 の項目名を修正、4~16 の使用文字と説明を修正

#### **2020年1月20日 – 1.02版**

- ・ 詳細検索画面、詳細検索結果画面、取引詳細画面を差し替え
- 以下表の項目に SB 承諾番号を追加(ショップ問合せ電話番号は削除)
	- ・表2.1-1 詳細検索条件の説明
	- ・表2.1-2 取引一覧表示項目
	- ・表2.2-1 取引詳細画面の説明

#### **2021年3月16日 – 1.03版**

- ・ 「2.4. 仮売上を実売上にする」 ボタン名修正
- ・ 取引状態に「利用承諾」、「利用承諾終了」を追加

#### **2021年5月18日 – 1.04版**

・ 機能名を「詳細検索」から「取引状態検索」に文言変更、「詳細集計」から「取引集計」に文言変更

#### **2024年3月19日 – 1.05版**

・ 「2.取引状態検索からできること」の検索画面画像差し替え及び状態説明の修正